# **PROMT Master NMT**

**Переводчик**

**Руководство пользователя**

## **PROMT Master NMT**

#### **Руководство пользователя**

Никакая часть настоящего документа не может быть воспроизведена без письменного разрешения компании PROMT (ООО «ПРОМТ»).

© 2003–2025, ООО «ПРОМТ». Все права защищены.

Ревизия 1.2

Россия, 199155,

Санкт-Петербург, Уральская ул., д. 17, лит. Е, кор. 3.

E-mail: common@promt.ru

support@promt.ru

Internet: https://www.promt.ru

https://www.translate.ru

Телефон / Факс: +7 812 655-0350

PROMT®, ПРОМТ® — зарегистрированные торговые марки ООО «ПРОМТ».

Microsoft®, Windows®, Word® — зарегистрированные торговые марки корпорации Microsoft.

Все остальные торговые марки являются собственностью соответствующих владельцев.

## Оглавление

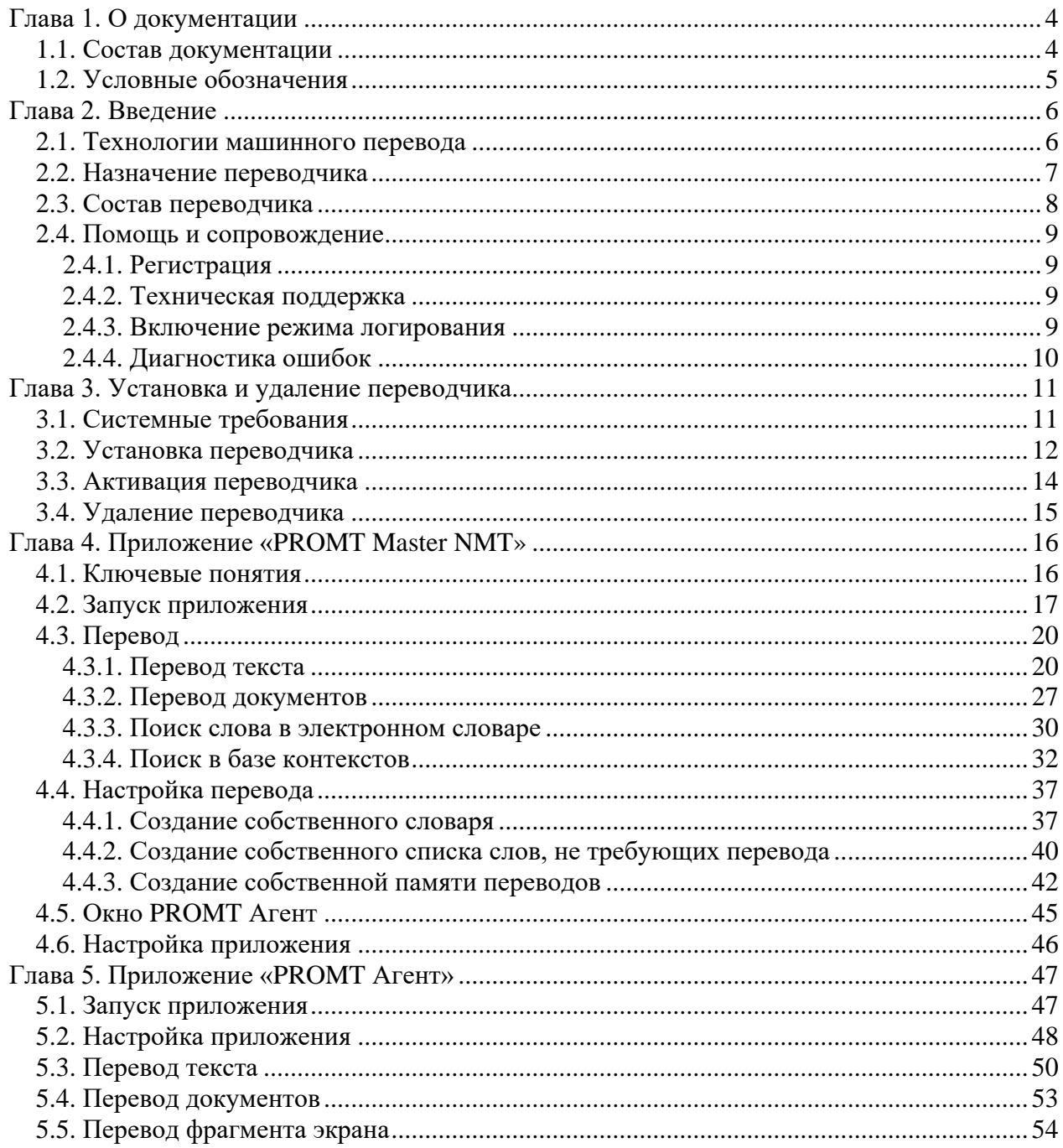

## <span id="page-3-0"></span>**Глава 1. О документации**

## <span id="page-3-1"></span>*1.1. Состав документации*

Данное руководство предназначено для PROMT Master NMT, программы переводчика, использующей машинный перевод на базе нейронных сетей (Neural Machine Translation — NMT).

Подробные сведения о составе переводчика и основных поддерживаемых функциях см. в разделе [Состав переводчика](#page-7-1) .

## <span id="page-4-0"></span>*1.2. Условные обозначения*

В документации используются следующие условные обозначения:

- • Советы и рекомендации;
- $\blacksquare$  важные замечания;
- $\mathbf{\dot{x}}$  примечания или дополнительная информация;
- $\mathcal{V}$  последовательность действий, выполняемых пользователем;
- — результат выполнения пользовательской задачи;
- $\blacksquare$  ссылка на подробные сведения в руководстве пользователя или справке PROMT.

## <span id="page-5-0"></span>**Глава 2. Введение**

### <span id="page-5-1"></span>*2.1. Технологии машинного перевода*

В настоящее время существуют следующие основные типы систем машинного перевода: основанные на правилах и нейронные.

*Машинный перевод на основе правил* (Rule-Based Machine Translation – RBMT) — системы машинного перевода на основе лингвистической информации об исходном и переводном языках. Они состоят из двуязычных словарей и грамматик, охватывающих основные семантические, морфологические, синтаксические закономерности каждого языка. На основе этих данных исходный текст последовательно, по предложениям, преобразуется в текст перевода. Такой подход к машинному переводу еще называют классическим.

*Нейронный машинный перевод* (Neural Machine Translation — NMT) — разновидность машинного перевода, в основе которого лежит механизм двунаправленных рекуррентных нейронных сетей (Bidirectional Recurrent Neural Networks), построенный на матричных вычислениях. Нейронный перевод требует для обучения параллельные корпуса, позволяющие сравнить автоматический перевод с эталонным «человеческим», только в процессе обучения оперирует не отдельными фразами и словосочетаниями, а целыми предложениями.

Каждая из технологий имеет свои достоинства и ограничения.

Каждая из технологий имеет область применения, для которой она является оптимальной.

С недавнего времени в мире ведется разработка гибридных технологий машинного перевода, позволяющих совместить сильные стороны каждого из подходов.

В PROMT Master NMT используется нейронный перевод (NMT).

#### <span id="page-6-0"></span>*2.2. Назначение переводчика*

Переводчик PROMT Master NMT предназначен для решения наиболее востребованных задач перевода и содержит все необходимое для перевода текстов и документов различных форматов.

Основные возможности переводчика:

- перевод неформатированного текста без ограничения по объему;
- перевод документов различных форматов (Microsoft Office, RTF, HTML, TXT, PDF, XML, XLIFF, ODT, ODS) с сохранением форматирования;
- перевод отдельных слов и словосочетаний в электронном словаре;
- поиск примеров употребления слов и словосочетаний в онлайновой базе контекстов;
- перевод текстов в любом Windows-приложении, поддерживающем операции с буфером обмена, с помощью комбинации «горячих клавиш» («PROMT Агент»);
- повышение качества перевода с помощью средств лингвистической настройки переводчика:
	- создание собственного пользовательского словаря;
	- создание собственного списка слов, не требующих перевода;
	- создание собственной памяти переводов.

## <span id="page-7-1"></span><span id="page-7-0"></span>*2.3. Состав переводчика*

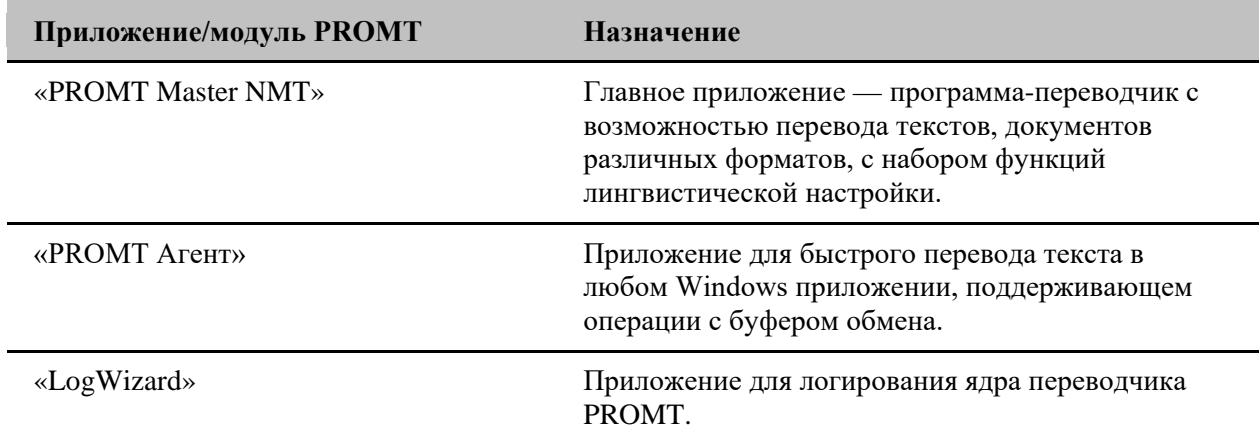

В состав данного переводчика входят следующие приложения и модули.

Для каждой языковой пары переводчика «PROMT Master NMT» существует профиль перевода «Универсальный», использующий технологию NMT (Neural Machine Translation – машинный перевод на базе нейронных сетей).

## <span id="page-8-0"></span>*2.4. Помощь и сопровождение*

#### <span id="page-8-1"></span>**2.4.1. Регистрация**

Регистрация дает право на техническую поддержку, а также позволяет информировать пользователей о выходе новых версий переводчика PROMT и специальных предложениях.

Регистрацию можно выполнить на веб-сайте компании PROMT на странице поддержки пользователей.

#### <span id="page-8-2"></span>**2.4.2. Техническая поддержка**

В случае возникновения проблем при работе с переводчиком следует обратиться в отдел технической поддержки по телефону или отправить сообщение по факсу или электронной почте. При этом укажите следующее:

- лицензионный номер переводчика;
- языковые пары, которые используются с данным переводчиком;
- основные характеристики компьютера: тип процессора, объем оперативной памяти, объем свободного места на жестком диске, наличие сети;
- характеристики используемого ПО: версию ОС, установленные пакеты обновления, локализацию и региональные установки;
- суть проблемы и действия, предшествовавшие ее появлению;
- действия, предпринятые для решения данной проблемы;
- при получении сообщения об ошибке его точный текст или снимок экрана с этим сообщением.

При обращении в отдел технической поддержки по телефону рекомендуется находиться рядом с компьютером.

#### <span id="page-8-3"></span>**2.4.3. Включение режима логирования**

Отдел технической поддержки может попросить прислать лог-файлы с дополнительной информацией, необходимой для решения вашей проблемы. Для этого в состав переводчика PROMT Master NMT входит приложение «LogWizard», позволяющее временно включить режим логирования работы переводчика и собрать логи после действий, приводящих к ошибке.

**В Перед включением режима логирования завершите работу всех приложений PROMT.** 

Чтобы включить режим логирования и собрать необходимую информацию, запустите приложение «LogWizard» (файл LogWizard.exe в папке с установленным набором: *\Program Files (x86)\PROMT Master NMT 23\Clients\LogWizard\*).

Приложение реализовано в виде программы *мастера* – последовательно сменяемых шагов:

- Шаг 1: Включение режима логирования. Убедитесь, что вы завершили работу со всеми приложениями PROMT и нажмите кнопку *Далее*. Все незавершенные процессы будут закрыты.
- Шаг 2: Повторение ошибки. Повторите действия, приводящие к ошибке. Затем нажмите кнопку *Далее*.
- Шаг 3: Сохранение логов. Появляется сообщение с расположением архива с файлами логов. Закройте программу, нажав на кнопку *Закрыть*.

Скопируйте архив с файлами логов и перешлите его в отдел технической поддержки компании PROMT.

#### <span id="page-9-0"></span>**2.4.4. Диагностика ошибок**

В случае возникновения ошибки при переводе текста (вкладка «Текст») в PROMT Master NMT будет выведено всплывающее окно с уведомлением об ошибке, в котором будет предложено сформировать отчет для диагностики ошибки.

Подтвердите действие, и приложение сгенерирует файлы, необходимые для диагностики, и выведет информационное окно, в котором будет указан путь к файлу архива с результатами.

Архив с результатами имеет название *diagnostictooloutput.zip*.

Скопируйте архив с результатами и перешлите его в отдел технической поддержки компании PROMT с подробным описанием действий, которые привели к появлению ошибки.

## <span id="page-10-0"></span>**Глава 3. Установка и удаление переводчика**

<span id="page-10-1"></span>Для установки переводчика PROMT нужны права администратора.

## *3.1. Системные требования*

Для успешной установки и использования программы ваша система должна соответствовать требованиям, описанным в данном разделе.

Компьютер должен соответствовать следующим характеристикам:

- Процессор класса Intel Core i5 (или выше) или AMD Ryzen 3 (или выше) с 6 ядрами минимум (рекомендуется 8 ядер)
- Оперативная память: не менее 8GB для комплектации с двумя моделями (одной языковой парой). Если планируется одновременный перевод на большем количестве языковых пар, это потребует увеличения RAM из расчета дополнительных 2 Гб на каждую языковую модель для соответствующих языковых пар
- Место на диске: не менее  $10\,\mathrm{T}$ б.

Операционная система (поддерживаются только 64-битные версии):

- Microsoft Windows 8.1
- Microsoft Windows 10, начиная с Windows10 Anniversary Update
- Microsoft Windows 11

Для увеличения скорости перевода рекомендуется установка дискретной видеокарты (графического ускорителя, GPU), совместимой с операционной системой\*, с объемом видеопамяти не менее 8 Гб\*\* и с поддержкой технологии CUDA 12.

\* Требуется установить последнюю версию драйвера GPU для соответствующей ОС.

\*\* Каждая модель потребляет 2 Гб видеопамяти.

#### <span id="page-11-0"></span>*3.2. Установка переводчика*

Переводчик PROMT Master поставляется в версии для скачивания. После приобретения переводчика установочный файл скачивается на сайте компании-продавца или на сайте компании PROMT.

**Перед установкой завершите работу всех приложений Windows.** 

**Н** Переводчик PROMT Master NMT не может быть установлен на компьютере, включенном в корпоративную локальную сеть.

Запустите установочный файл, который представляет собой самораспаковывающийся архив с именем, например, *PROMT23.3\_Master\_NMT.exe*. Нажмите кнопку *Далее*.

Процесс установки состоит из нескольких шагов, которые выполняются автоматически и прервать которые нельзя:

- 1. Распаковка архива.
- 2. Установка пререквизитов.
	- Автоматически устанавливаются следующие продукты:
	- Microsoft Visual C++ 2005 SP1 Redistributable Package (x86)
	- Microsoft Visual C++ 2008 SP1 Redistributable Package (x86)
	- Microsoft Visual C++ 2010 SP1 Redistributable Package (x86)
	- Microsoft Visual C++ 2013 Redistributable Package (x86)
	- Microsoft Visual C++ 2015-2022 Redistributable Package (x86)
	- .NET Framework 4.8
	- MSXML4 SP3
	- Speech Platform Runtime
	- TTS Engines для немецкого, английского, испанского, французского, итальянского, португальского, русского языков
	- Easy Converter SDK

Пререквизиты остаются даже после удаления продукта. Лог установки пререквизитов имеет следующий путь: *C:\ProgramData\PROMT\preactionman.log*.

#### 3. Установка продукта.

Запускается *мастер установки*, который автоматически выполняет все необходимые действия.

4. Ознакомление с лицензионным соглашением.

После ознакомления с лицензионным соглашением примите его условия или откажитесь. При отказе дальнейшая установка невозможна.

5. Завершение установки.

В случае успешной установки, если установлен флажок *Запустить PROMT Master NMT* , то после закрытия установщика автоматически запускается приложение «PROMT Master NMT».

Если в процессе установки произошла ошибка, то отображается текст ошибки. Лог установки имеет следующий путь: *C:\ProgramData\PROMT\actionman.log*

Локализация интерфейса программы установки определяется по локализации интерфейса Windows.

На одной машине одновременно НЕ может быть установлено несколько десктопных продуктов PROMT NMT (в том числе и разных версий). Например, если на машине установлена последняя версия PROMT Master NMT, установить PROMT Master NMT предыдущих версий или PROMT Expert NMT / Professional NMT любой версии на тот же ПК невозможно. Однако на одной машине могут быть установлены продукты PROMT Master NMT и профессиональные RBMT-системы перевода семейства PROMT (например, PROMT Professional 21, PROMT Expert 21 и их более ранние версии).

**• PROMT Master NMT HE может быть установлен в операционной системе, которая не** входит в список целевых.

## <span id="page-13-0"></span>*3.3. Активация переводчика*

После установки переводчика его нужно активировать в течение нескольких дней. Число дней, когда можно использовать эту программу без активации, указано в лицензионном соглашении. По истечении указанного срока запуск приложений PROMT будет недоступен до выполнения активации.

Чтобы активировать продукт, нажмите ссылку *Активировать* в верхней части главного окна приложения «PROMT Master NMT» и следуйте указаниям *мастера активации*:

1. Ознакомьтесь с правилами активации.

- 2. Введите лицензионный номер и выберите режим активации:
	- *автоматический* активация выполняется автоматически без дополнительных действий с вашей стороны.

Данный режим требует подключения к интернету.

На следующем шаге будет предложено зарегистрироваться на сайте технической поддержки.

• *ручной* — в этом режиме для получения кода активации потребуется обратиться в службу активации компании PROMT одним из способов, указанных на следующем шаге активации.

На следующем шаге сообщите в службу активации данные, которые отобразит мастер активации, получите код активации и введите его в соответствующем поле.

3. Дождитесь сообщения: *Продукт успешно активирован*. Завершите активацию.

## <span id="page-14-0"></span>*3.4. Удаление переводчика*

Для удаления переводчика воспользуйтесь стандартным приложением Windows для установки и удаления программ. В списке установленных программ выберите PROMT Master NMT и нажмите кнопку *Удалить*.

Запускается *мастер установки*, который автоматически выполняет все необходимые действия.

## <span id="page-15-0"></span>**Глава 4. Приложение «PROMT Master NMT»**

Приложение «PROMT Master NMT» представляет собой единую рабочую среду, посредством которой можно быстро переводить фрагменты текстов и документы различных форматов, использовать эффективные инструменты для улучшения качества перевода.

#### <span id="page-15-1"></span>*4.1. Ключевые понятия*

Для эффективной работы с переводчиком PROMT рекомендуется ознакомиться с некоторыми важными понятиями.

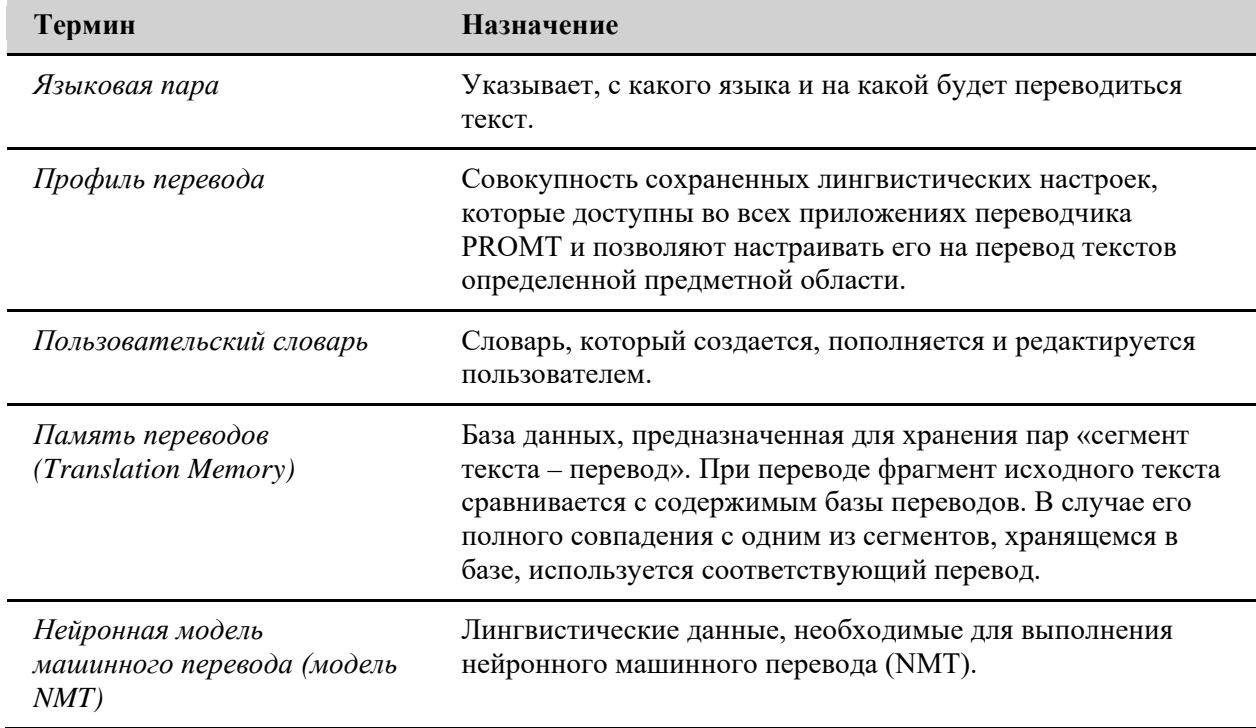

#### <span id="page-16-0"></span>*4.2. Запуск приложения*

Чтобы запустить приложение «PROMT Master NMT», выберите команду *PROMT Master NMT → PROMT Master NMT* в меню запуска приложений Windows.

При первом запуске приложения появляется стартовая страница, содержащая ссылки на основные страницы приложения:

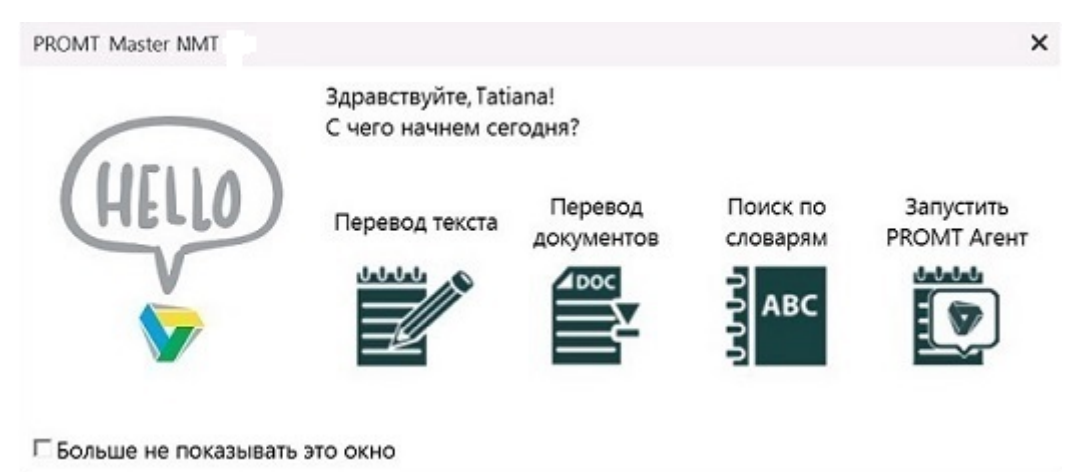

Рис. 4.1. Стартовая страница приложения

Чтобы исключить появление стартовой страницы при следующем запуске, установите флажок *Больше не показывать это окно*. Восстановить этот параметр можно в окне настроек приложения (см. раздел [Настройка приложения](#page-45-1)).

Стартовая страница содержит ссылки на следующие основные команды перевода:

- *Перевод текста* перевод неформатированного текста;
- *Перевод документов* перевод документов различных форматов;
- *Поиск по словарям* перевод слова или словосочетания из электронного словаря;
- *Запустить PROMT Агент* запуск приложения «PROMT Агент».

Выберите нужную команду. Откроется окно, предназначенное для выполнения выбранной задачи. Например:

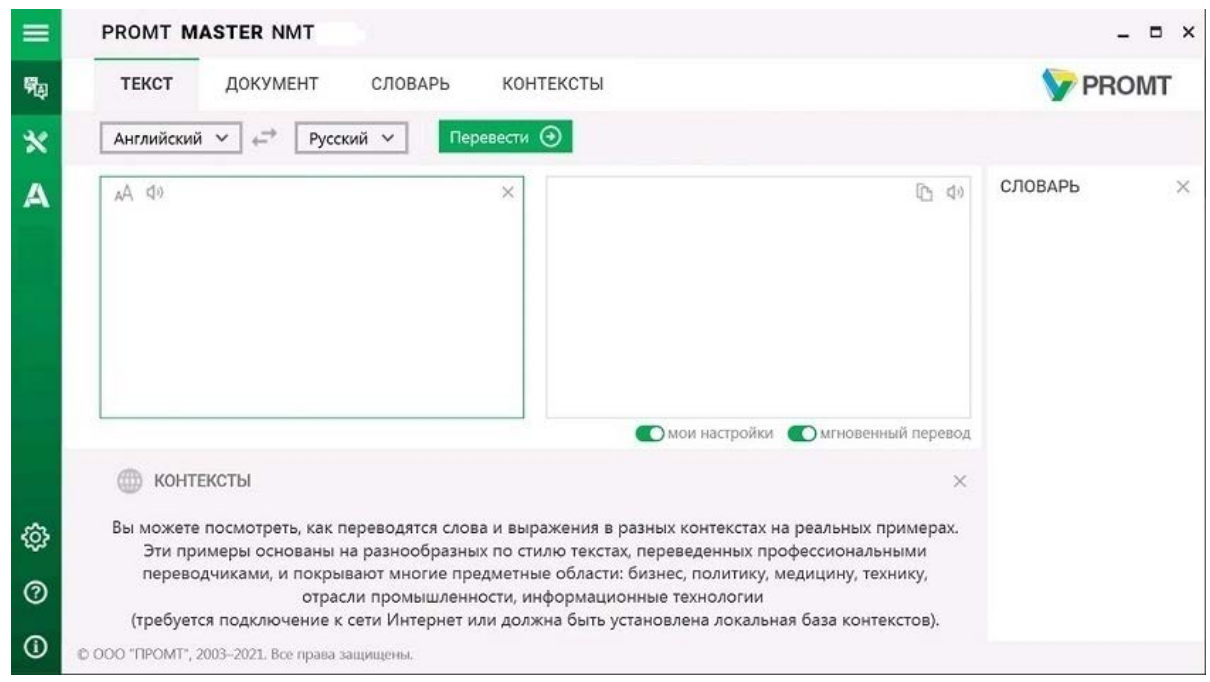

Рис. 4.2. Окно *Перевод текста*

Для быстрого доступа к группам задач нажмите кнопку  $=$ , расположенную в левом верхнем углу окна приложения. Откроется главное меню приложения.

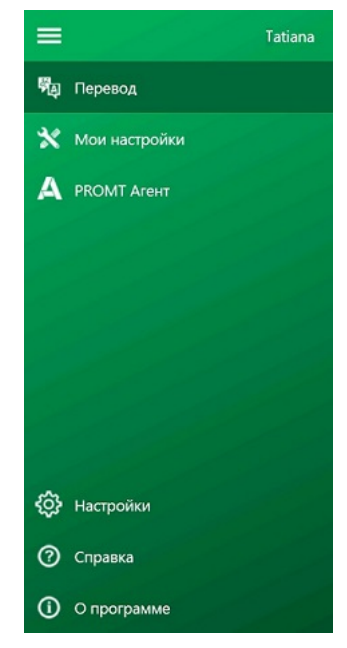

Рис. 4.3. Главное меню приложения

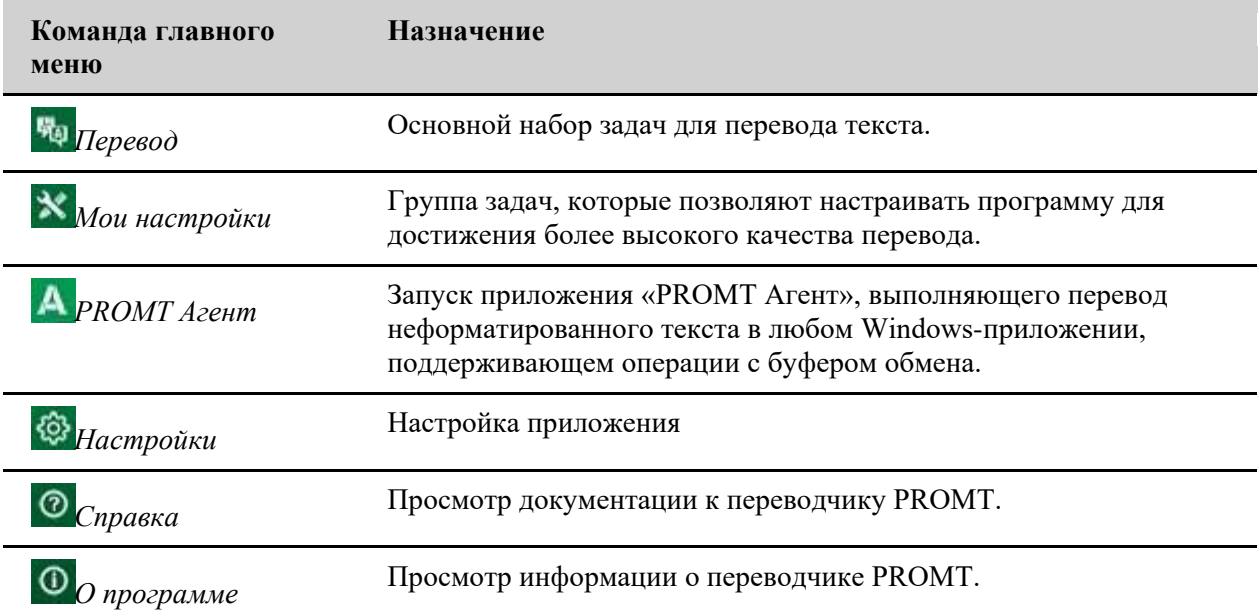

## <span id="page-19-0"></span>*4.3. Перевод*

Приложение «PROMT Master NMT» позволяет переводить фрагменты текстов и документы различных форматов (в зависимости от комплектации), а также находить переводы отдельных слов и словосочетаний в электронном словаре. Кроме того, можно посмотреть примеры употребления слов и словосочетаний в обширной базе контекстов.

Чтобы открыть окно перевода, выберите команду *Перевод* главного меню и переключитесь на нужную вкладку:

- *Текст* для перевода неформатированного текста, вводимого с клавиатуры или скопированного из буфера обмена;
- *Документ* для перевода документов различных форматов;
- *Словарь* для поиска переводов слова или словосочетания в электронном словаре;
- *Контексты* для поиска примеров употребления слова или словосочетания в базе контекстов.

Для поиска в онлайн-базе контекстов необходимо подключение к сети Интернет.

#### <span id="page-19-1"></span>**4.3.1. Перевод текста**

Чтобы перевести небольшой текст, выберите в главном меню команду *Перевод*, откройте вкладку *Текст* и выполните следующее:

- 1. Напечатайте текст или скопируйте его из буфера обмена.
- 2. Укажите язык оригинала или выберите элемент *Определить язык* для его автоматического определения.
- 3. Укажите язык, на который требуется перевести текст.
- 4. Выберите подходящий профиль перевода.

Если для языковой пары существует только один профиль перевода, то список для выбора профиля перевода скрыт.

5. Нажмите кнопку *Перевести*.

Перевод текста отображается в поле *Перевод*.

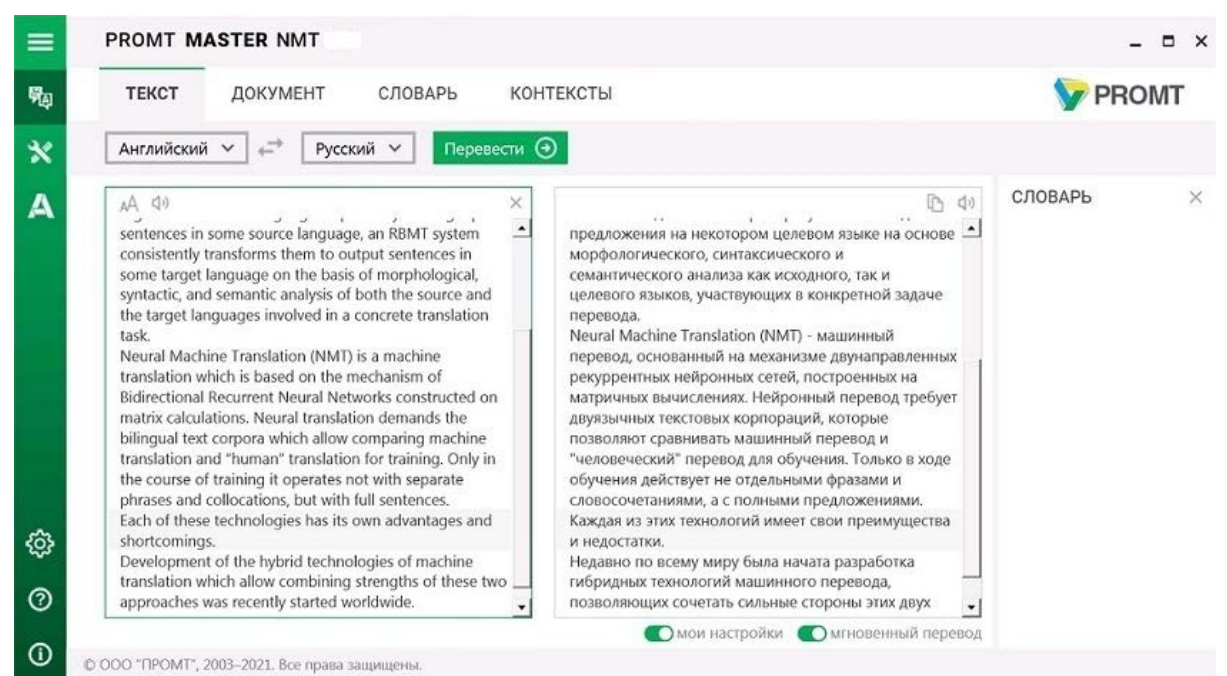

Рис. 4.4. Перевод текста

Поля *Оригинал* и *Перевод* имеют свою независимую прокрутку. При выборе абзаца в одном из полей в другом произойдет автоматическая прокрутка содержимого до выравнивания соответствующего абзаца по верхнему краю.

При этом будут подсвечены текущий абзац исходного текста, в котором установлен курсор или выделен текст, и соответствующий абзац текста перевода.

#### **Подсветка связанных фрагментов**

Если текст не редактировался после перевода, то при установке курсора на слове в тексте оригинала или перевода одновременно подсвечиваются соответствующие фрагменты исходного текста и перевода.

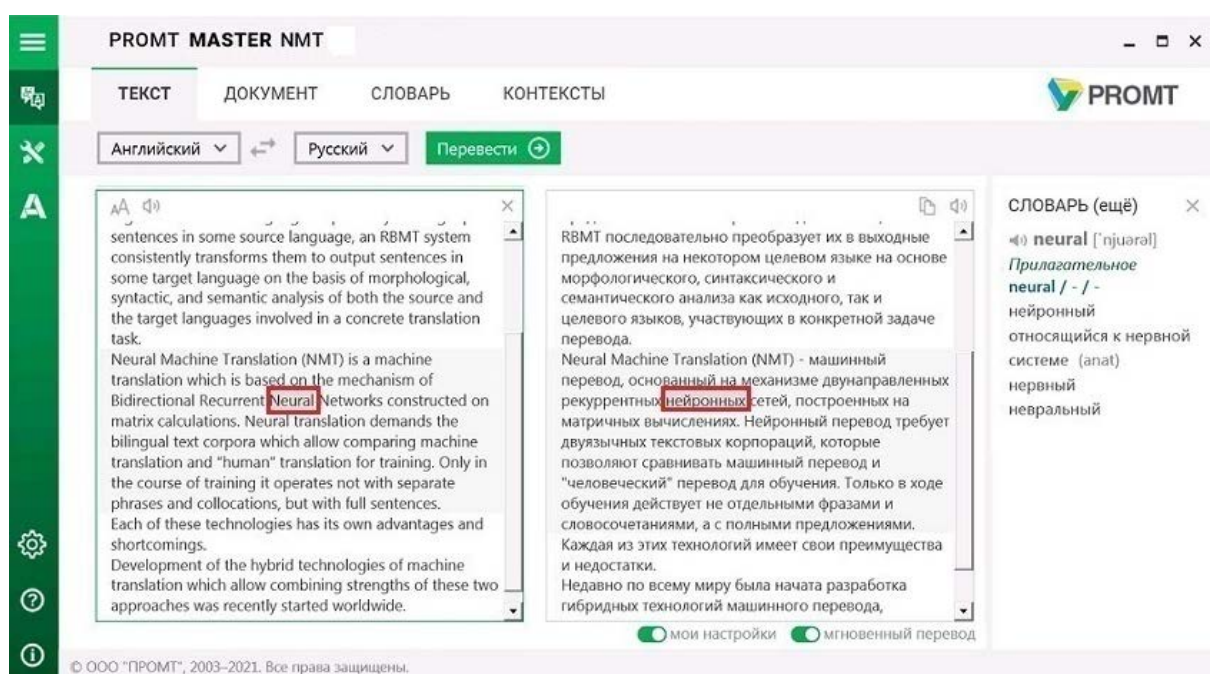

Рис. 4.5. Подсветка связанных фрагментов

Возможность подсвечивать связанные фрагменты поддерживается не для всех языковых пар. Подробную информацию можно получить в службе технической поддержки компании PROMT.

Используйте функции окна следующим образом:

- Чтобы быстро переключиться между входным и выходным языками, нажмите кнопку *Поменять языки местами*.
- Если выбрано конкретное направление перевода, а язык исходного текста, определенный автоматически, равен выходному языку, то программа автоматически поменяет входной и выходной языки местами и переведет. Чтобы перевести в исходном направлении перевода, щелкните по ссылке в конце сообщения.
- Чтобы убрать текст из поля исходного текста, нажмите кнопку *Очистить* в поле *Оригинал*.
- Чтобы произнести исходный текст или перевод, нажмите кнопку **Произнести соответственно** в поле *Оригинал* или *Перевод*.
- Чтобы изменить шрифт, которым отображается исходный текст и перевод, нажмите кнопку АА в поле *Оригинал*. В диалоге *Изменить шрифт* выберите тип, начертание и размер шрифта.
- Чтобы скопировать текст перевода, нажмите кнопку В в поле *Перевод*.
- Чтобы перевод текста осуществлялся автоматически при изменении содержимого поля *Оригинал*,

при изменении входного/выходного языков или профиля перевода, установите флажок *Мгновенный перевод*(по умолчанию включен).

Мгновенный перевод автоматически отключается, если объем исходного текста превышает 5000 знаков.

• Чтобы перевод осуществлялся с использованием пользовательских данных, введенных на страницах *Мой словарь*, *Мои слова без перевода* и *Моя память переводов*, установите флажок *Мои настройки*(по умолчанию включен).

Если флажок *Мои настройки* не установлен, то возможность редактирования пользовательских данных на страницах *Мой словарь*, *Мои слова без перевода* и *Моя память переводов* остается доступной, но при переводе эти данные использоваться НЕ будут.

Данная настройка влияет как на перевод текста на странице *Текст*, так и на перевод документов.

Установить или убрать данную настройку можно также на странице *Настройки* (см. раздел [Настройка приложения](#page-45-1)).

#### **Перевод из электронного словаря**

Если весь исходный текст при переводе нашелся в словаре, либо выделен фрагмент текста, состоящий из отдельного слова или словосочетания, а также если щелкнуть мышью на слове, в поле *Словарь* отображаются основные переводы данного слова (словосочетания) из электронного словаря.

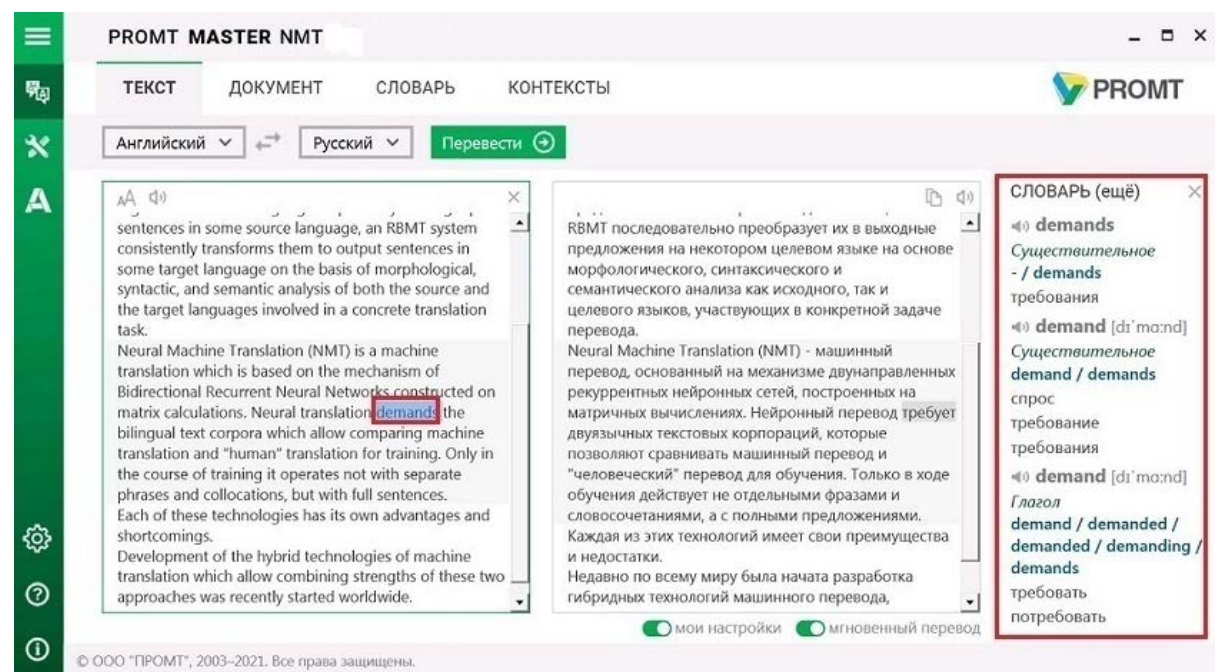

Рис. 4.6. Перевод слова из электронного словаря

Чтобы посмотреть полную информацию по выбранному слову в электронном словаре, щелкните по ссылке *ещё*. Откроется окно *Словарь* с полной информацией по выбранному слову из электронного словаря (см. раздел [Поиск слова в электронном словаре](#page-29-1)).

#### **Поиск в базе контекстов**

Приложение позволяет просмотреть примеры употребления указанного слова или выражения и переводы, выполненные человеком, в онлайновой базе контекстов.

Для поиска в онлайн-базе контекстов необходимо подключение к сети Интернет.

Чтобы узнать, какая база контекстов используется в настоящее время, установите курсор на значок . Источник контекстов отобразится в тултипе.

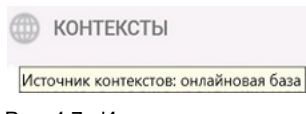

Рис. 4.7. Источник контекстов

Чтобы просмотреть контексты, в которых встречается слово или выражение, щелкните мышью на слове или выделите мышью фрагмент исходного текста (до 100 символов). Ниже поля с исходным текстом появится список записей из базы контекстов, в которых встречается указанное слово или выражение.

- Чтобы скрыть панель с контекстами, нажмите кнопку  $\times$  в правом верхнем углу поля контекстов.
- Чтобы открыть панель с контекстами, используйте команду контекстного меню *Найти контексты*.

Если панель с контекстами открыта, то поиск контекстов происходит автоматически при изменении положения курсора, при выделении нового фрагмента текста или при изменении языковой пары.

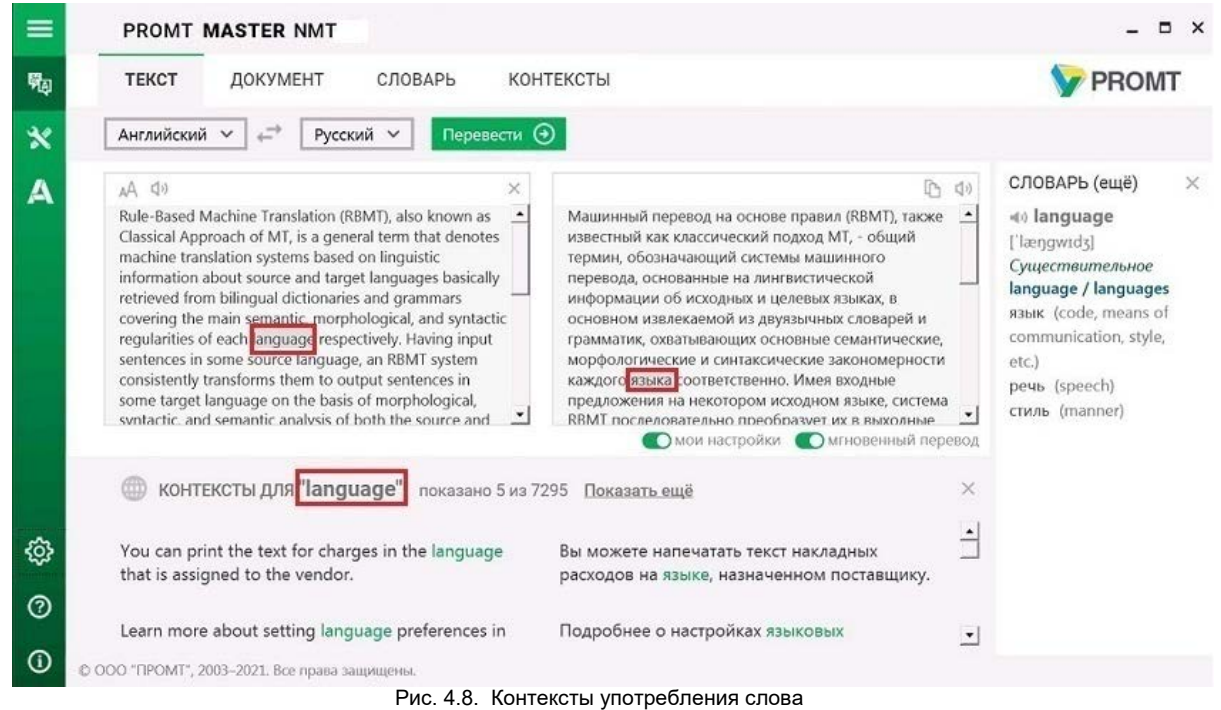

Искомое выражение подсвечено в исходном тексте в списке контекстов. Если выражение представляет собой слово или словосочетание, перевод которого находится в словаре, то также подсвечен соответствующий перевод.

По умолчанию на странице перевода текста отображаются не более 5 найденных записей из базы контекстов. Чтобы посмотреть все найденные контексты, щелкните по ссылке *Показать ещё*. Откроется окно *Контексты* с полной информацией по выбранному слову из базы контекстов (см. раздел [Поиск в базе контекстов](#page-31-1)).

При щелчке правой кнопкой мыши по выделенному тексту в поле *Оригинал* появляется контекстное меню, содержащее следующие команды:

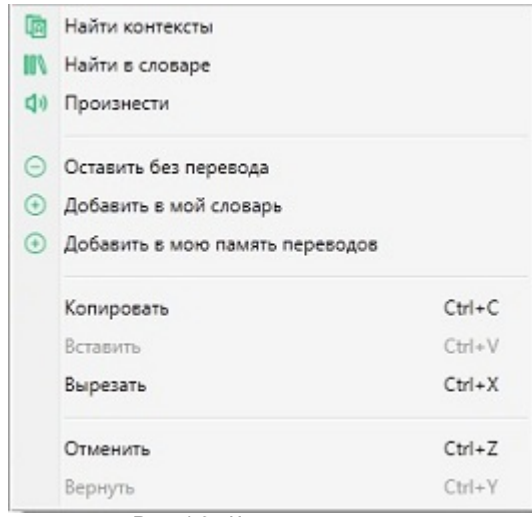

Рис. 4.9. Контекстное меню

- *Найти контексты* позволяет найти примеры употребления выделенного слова (словосочетания) или слова под курсором в базе контекстов;
- *Найти в словаре* позволяет найти выделенное слово или словосочетание в электронном словаре;
- **Произнести** позволяет прослушать выделенный фрагмент текста.

 $\mathbf{R}$  Повторное нажатие на кнопку **(1)** во время воспроизведения текста приведет к остановке воспроизведения.

- *Оставить без перевода* позволяет добавить выделенное слово или словосочетание в список слов без перевода;
- *Добавить в мой словарь* позволяет добавить выделенное слово или словосочетание в пользовательский словарь;
- *Добавить в мою память переводов* позволяет добавить запись в пользовательскую память переводов:
	- если выделен фрагмент текста, то добавляется выделенный текст и его перевод;
	- если выделения нет, добавляется целый абзац, в котором расположен курсор.

Кроме того, команды контекстного меню позволяют использовать стандартные возможности редактирования текста:

- *Копировать* (клавиши *Ctrl+C*).—Копирование выделенного текста в буфер обмена.
- *Вставить* (клавиши *Ctrl+V*) —Добавление в текст содержимого буфера обмена.
- *Вырезать* (клавиши *Ctrl+X*) —Перемещение выделенного текста в буфер обмена.
- *Отменить* (клавиши *Ctrl+Z*) —Отмена последнего действия.
- *Вернуть* (клавиши *Ctrl+Y*) —Возврат последнего действия.

При щелчке правой кнопкой мыши по записи в поле *Контексты* появляется контекстное меню, содержащее следующие команды:

- *Добавить в мою память переводов* позволяет добавить запись в пользовательскую память переводов;
- *Копировать* (клавиши *Ctrl+C*).—Копирование выделенного текста в буфер обмена.

#### <span id="page-26-0"></span>**4.3.2. Перевод документов**

Чтобы запустить перевод документа, выберите в главном меню команду *Перевод*, откройте вкладку *Документ* и выполните следующее:

1. Укажите язык оригинала или выберите элемент *Определить язык* для его автоматического определения.

Для некоторых форматов, таких как документы PDF, необходимо явно задать языковую пару.

- 2. Укажите язык, на который требуется перевести документ.
- 3. Выберите подходящий профиль перевода.

Если для языковой пары существует только один профиль перевода, то список для выбора профиля перевода скрыт.

4. Нажмите кнопку *Открыть и перевести*. Укажите имя файла для перевода в стандартном диалоге выбора файла.

Указанный документ будет добавлен в очередь и начнется его обработка.

При этом языковая пара и профиль перевода берутся те, которые заданы на странице, а формат документа определяется автоматически.

Чтобы запустить перевод документа с учетом дополнительных параметров, нажмите кнопку и выберите команду *Открыть и перевести (расширенный режим)*.

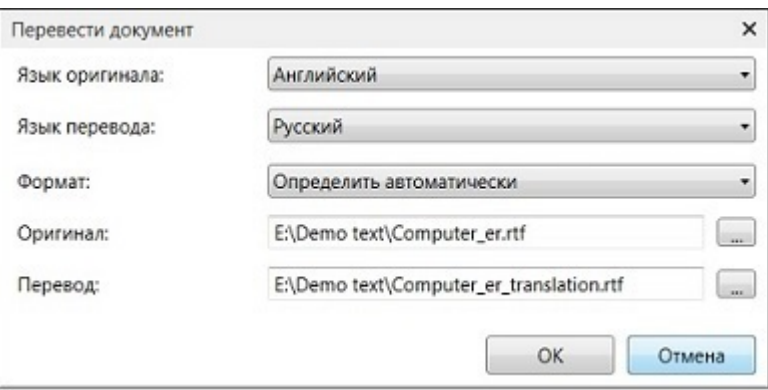

Рис. 4.10. Выбор документа (расширенный режим)

- В диалоге *Перевести документ* выполните следующее:
- 1. Укажите язык оригинала или выберите элемент *Определить язык* для его автоматического определения.

Для документов PDF необходимо явно задать языковую пару.

- 2. Укажите язык, на который требуется перевести документ.
- 3. Выберите подходящий профиль перевода.
- 4. Укажите формат документа или выберите элемент *Определить формат* для его автоматического определения (установлен по умолчанию).

Поддерживается перевод документов следующих форматов:

- документы Microsoft Office 97–2003 (\*.doc, \*.xls, \*.ppt);
- документы Microsoft Office 2007–2019 (\*.docx, \*.xlsx, \*.pptx);
- документы RTF;
- документы HTML (\*.htm, \*.html);
- документы XML (\*.xml, \*.sgml, \*.sgm);
- документы XLIFF;

• TXT в различных кодировках (перевод текстовых документов Unicode возвращается в кодировке Unicode, всех остальных — в UTF-8);

• документы PDF (результатом перевода является документ формата RTF);

В текущей версии программы поддерживается перевод только текстовых PDF.

- документы ODT;
- документы ODS.
- 5. Укажите имя исходного файла для перевода.
- 6. Укажите полный путь к файлу с переводом.
- 7. Нажмите кнопку *OK*.

Если хотя бы одно из полей *Оригинал* или *Перевод* не заполнено, кнопка *OK* недоступна.

|   | Английский V                                  | ↩<br>Русский V                                                 |                              | Открыть и перевести $\Theta$ | $\equiv$ $\backsim$ |                   |                     |                  |
|---|-----------------------------------------------|----------------------------------------------------------------|------------------------------|------------------------------|---------------------|-------------------|---------------------|------------------|
|   | Оригинал                                      | Перевод                                                        | Язык оригинала Язык перевода |                              | Профиль перевода    | Статус            | Добавлен            | Действия         |
|   | <b>PROMT Master</b><br>21 User's<br>quide.doc | <b>PROMT Master</b><br>21 User's<br>guide_translati<br>on.docx | Английский                   | Русский                      | Универсальный       | Перевод: 20%      | 21.07.2020 11:11:49 | ■ 回              |
|   | <b>PROMT Expert</b><br>21 Short<br>guide.pdf  | <b>PROMT Expert</b><br>21 Short<br>quide translati<br>on.rtf   | Английский                   | Русский                      | Универсальный       | <b>(1) Ошибка</b> | 21.07.2020 11:10:15 | DCD              |
| г | PTSU20. Web<br>service<br>SDK.doc             | PTSU20, Web<br>service<br>SDK translatio<br>n.docx             | Английский                   | Русский                      | Универсальный       | Завершен          | 20.07.2020 20:31:47 | CB<br><b>COL</b> |

Рис. 4.11. Перевод документов

Текущее состояние обработки документа отображается в поле *Статус*, а также с помощью цветовой подсветки:

- *Перевод* выполняется перевод документа;
- *Завершен* документ переведен;
- *Остановлен* —перевод документа остановлен;
- *Ошибка* при переводе документа возникла ошибка, например из-за неверно выбранного формата;
- *Ожидание* документ находится в состоянии ожидания.

Используйте функции окна следующим образом:

- Чтобы открыть исходный документ, щелкните по ссылке с именем соответствующего файла.
- Чтобы открыть переведенный документ, щелкните по ссылке с именем соответствующего файла.
- Чтобы остановить перевод документа, нажмите кнопку *Остановить* в соответствующей строке.
- Чтобы открыть папку с файлом перевода, нажмите кнопку **в в соответствующей строке**.
- <span id="page-29-1"></span>• Чтобы повторно перевести документ, нажмите кнопку *Повторить* в соответствующей строке.
- Чтобы удалить документ, нажмите кнопку *Удалить* в соответствующей строке.
- Чтобы удалить все документы из списка, нажмите кнопку  $\equiv \vee$  и выберите команду *Удалить все документы*.
- Чтобы очищать список документов при закрытии приложения, выберите опцию *Удалять все документы при закрытии приложения*.
- Чтобы удалить группу документов, установите флажки в строках с нужными документами и нажмите кнопку *Удалить выделенные записи*. В скобках указано количество отмеченных для удаления документов.

Чтобы отметить все документы, расположенные на текущей странице, установите флажок, расположенный слева в строке заголовка таблицы.

#### <span id="page-29-0"></span>**4.3.3. Поиск слова в электронном словаре**

Приложение «PROMT Master NMT» позволяет искать переводы отдельных слов и словосочетаний в электронном словаре.

Чтобы найти переводы слова или словосочетания в электронном словаре, выберите в главном

меню команду *Перевод*, откройте вкладку *Словарь* и выполните следующее:

- 1. Укажите языковую пару (язык оригинала и язык перевода).
- 2. В строке поиска введите слово или словосочетание.

По мере ввода текста в поле поиска под полем отображается список слов, которые начинаются с искомого текста.

3. Выберите нужное слово из появляющегося списка или закончите ввод и нажмите кнопку *Искать* или клавишу *Enter*.

Результат поиска отображается в поле окна.

Используйте функции окна следующим образом:

- Чтобы быстро очистить поле поиска, нажмите  $\times$  в строке ввода.
- Чтобы быстро переключиться между входным и выходным языками, нажмите кнопку *Поменять языки местами*.
- Если выбрано конкретное направление перевода, а язык исходного текста, определенный автоматически, равен выходному языку, то программа автоматически поменяет входной и выходной языки местами и осуществит поиск по словарю. Чтобы осуществить поиск в исходном направлении перевода, щелкните по ссылке в конце сообщения.

В поле словаря отображаются переводы исходного слова из электронного словаря.

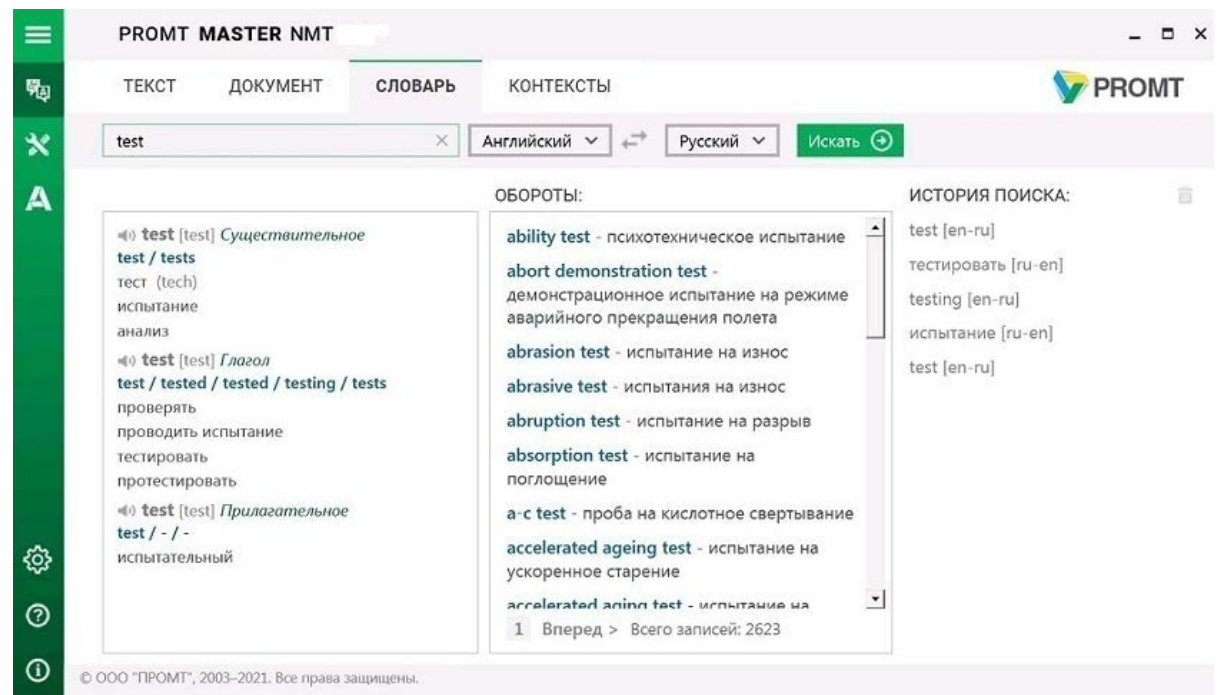

Рис. 4.12. Электронный словарь

Основная часть страницы электронного словаря разбита на следующие поля:

- поле *Словарная статья*  отображает информацию о введенном слове или словосочетании из электронного словаря;
- поле *Обороты* отображает список словосочетаний, содержащих заголовок данной словарной статьи;
- поле *История поиска* отображает историю поиска.

В поле словарной статьи отображаются:

- заголовок с указанием части речи;
- транскрипция запись произношения слова в виде последовательности специальных знаков (для входного английского языка);
- переводы, сгруппированные по частям речи, с указанием грамматической информации и, если есть, комментария.

Для глаголов и существительных отображается дополнительная грамматическая информация.

• Чтобы произнести исходное слово, нажмите кнопку *Произнести* рядом с исходным словом.

При наведении курсора на перевод в поле словарной статьи (слова или словосочетания) появляется контекстное меню, содержащее следующие команды:

- <span id="page-31-1"></span>• **Ф**) Произнести — позволяет прослушать выделенный перевод;
- **П**И*найти в словаре* позволяет найти выделенный перевод в электронном словаре;
- *Найти контексты* позволяет найти примеры употребления выделенного перевода (слова или словосочетания) в базе контекстов. Откроется окно *Контексты* с полной информацией по выбранному слову из базы контекстов (см. раздел [Поиск в базе контекстов](#page-31-1));
- *Копировать* сохраняет текст в буфер обмена.

В поле *Обороты* отображаются все найденные в электронном словаре словосочетания, содержащие заголовок текущей словарной статьи независимо от его положения в словосочетании.

Щелкните по ссылке с текстом словосочетания, и в поле словарной статьи откроется словарная статья данного словосочетания.

Для навигации по списку словосочетаний пользуйтесь слайдером и стрелками *< Назад* и *Вперёд >* в нижней части поля.

В поле *История поиска* отображается список, содержащий историю открытых ранее статей.

Щелкните по ссылке в строке списка, и откроется информация о просмотренном ранее слове или словосочетании.

Чтобы быстро очистить историю, нажмите кнопку *Очистить* в поле *История поиска*.

Список языковых пар, для которых поддерживается электронный словарь, может отличаться от списка языковых пар, для которых поддерживается машинный перевод. Электронный словарь НЕ используется при машинном переводе и недоступен для редактирования.

#### <span id="page-31-0"></span>**4.3.4. Поиск в базе контекстов**

Приложение «PROMT Master NMT» позволяет просмотреть примеры употребления указанного слова или выражения и переводы, выполненные человеком, в онлайновой базе контекстов. Кроме того, можно посмотреть примеры употребления указанного слова только с конкретным переводом или только для определенной тематики.

Для поиска в онлайновой базе контекстов необходимо подключение к сети Интернет.

Чтобы узнать, какая база контекстов используется в настоящее время, установите курсор на значок . Источник контекстов отобразится в тултипе.

Чтобы получить информацию из базы контекстов, выберите в главном меню команду

*Перевод*, откройте вкладку *Контексты* и выполните следующее:

1. Укажите языковую пару (язык оригинала и язык перевода)

2. В строке поиска введите слово или словосочетание длиной не более 100 символов.

По мере ввода текста в поле поиска под полем отображается список слов, которые начинаются с искомого текста.

- 3. Выберите нужное слово из появляющегося списка или закончите ввод и нажмите кнопку *Искать* или клавишу *Enter*.
- Результат поиска отображается в поле окна.

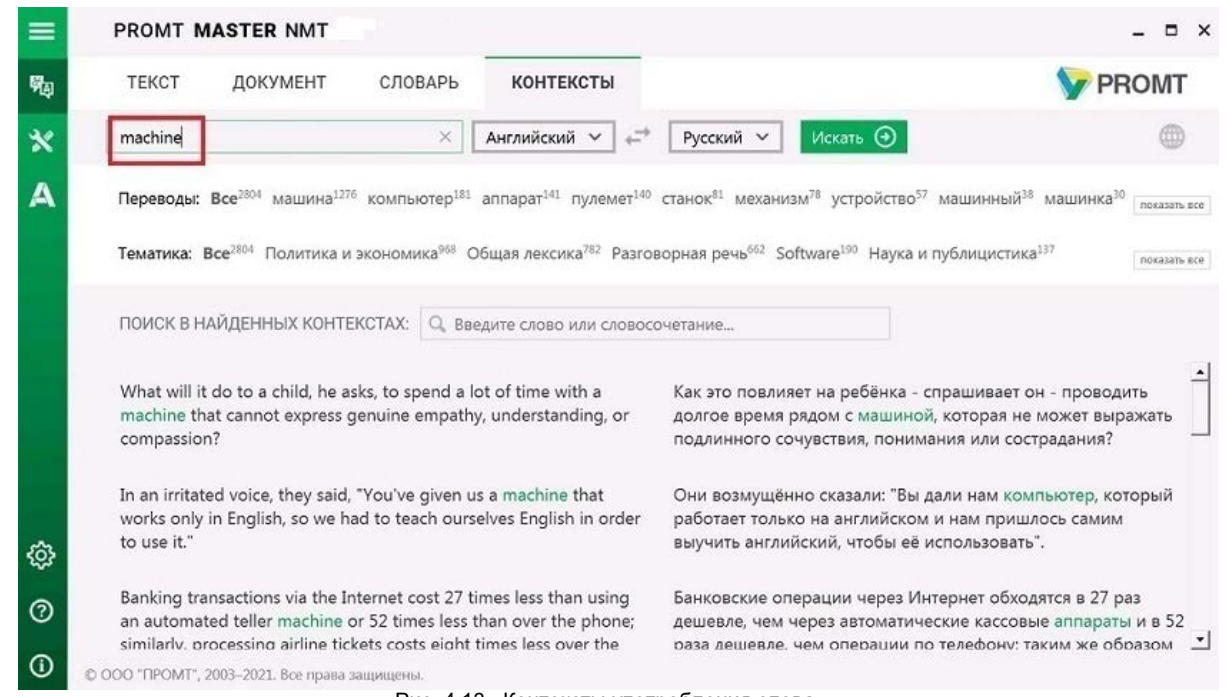

Рис. 4.13. Контексты употребления слова

Если выбрано конкретное направление перевода, а язык исходного текста, определенный автоматически, равен выходному языку, то программа автоматически поменяет входной и выходной языки местами и осуществит поиск в базе контекстов. Чтобы осуществить поиск в исходном направлении перевода, щелкните по ссылке в конце сообщения.

По умолчанию найденные контексты отображаются порциями по 10 записей.

- Чтобы посмотреть больше найденных контекстов, щелкните по ссылке *Показать ещё* внизу страницы.
- Чтобы задать дополнительный фильтр для поиска в списке контекстов, введите текст в поле *Поиск в найденных контекстах* и нажмите клавишу *Enter*.

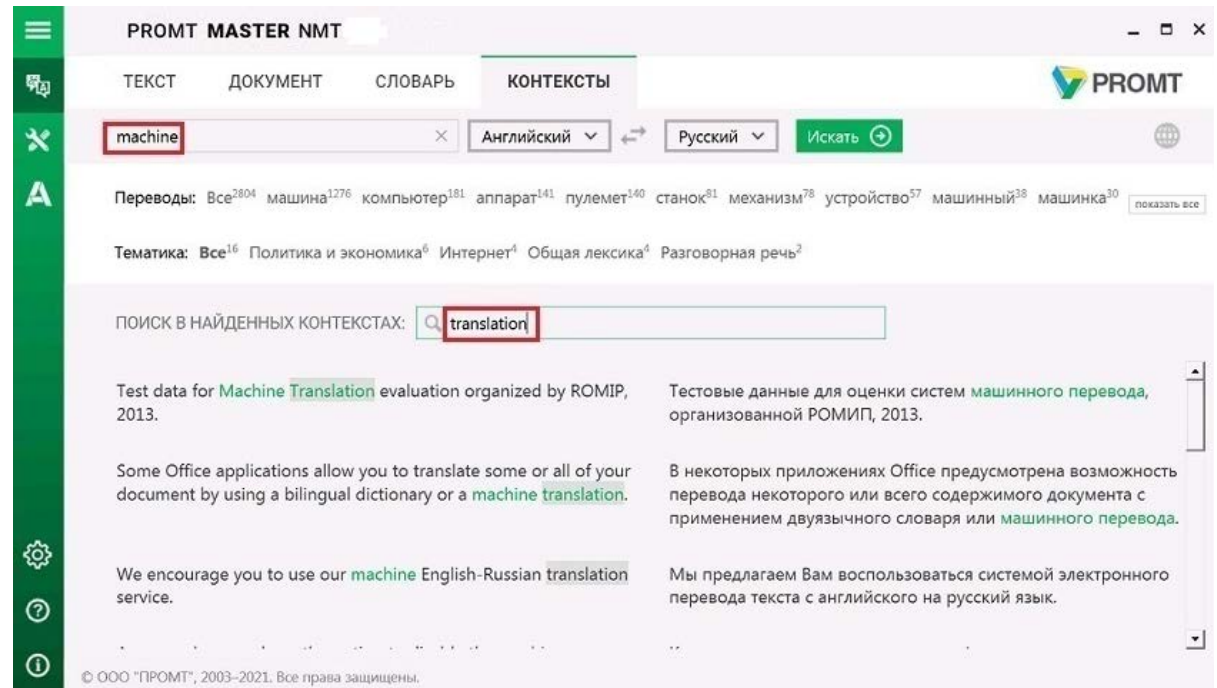

Рис. 4.14. Контексты употребления слова с дополнительным фильтром

Список найденных контекстов можно дополнительно отсортировать по переводам или по тематикам.

• Чтобы посмотреть контексты употребления указанного слова только с конкретным переводом, выберите интересующий вас перевод в строке *Переводы*.

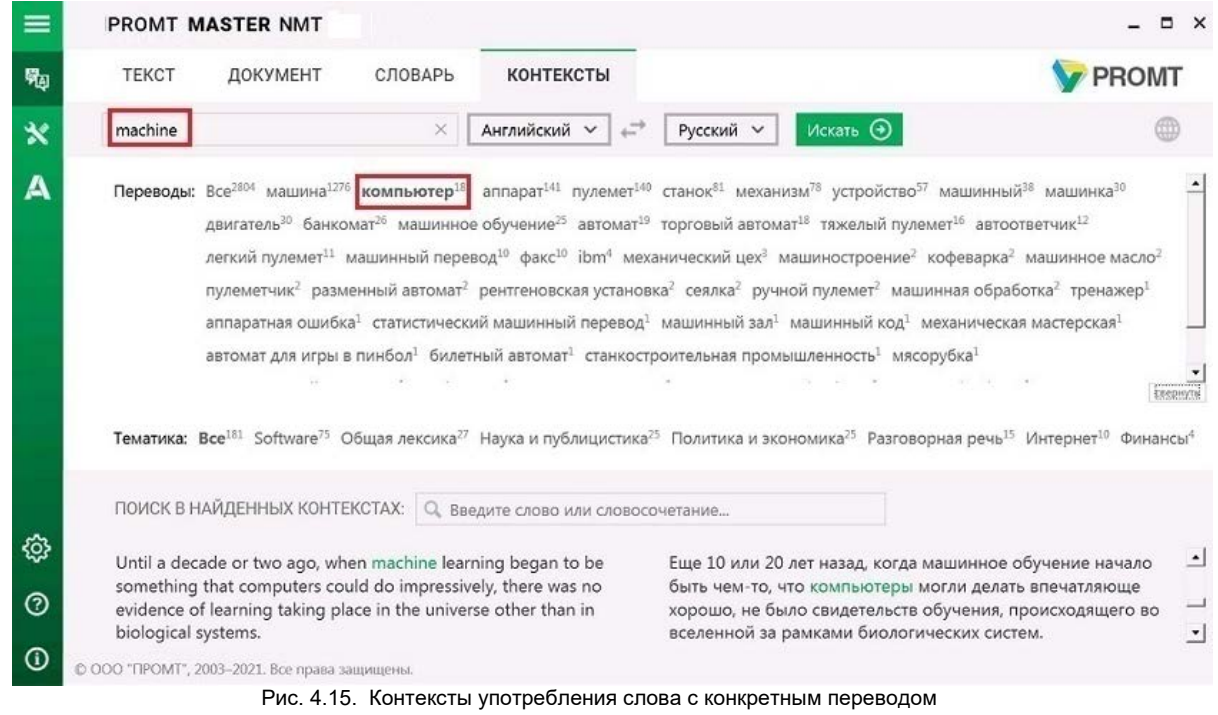

• Чтобы посмотреть контексты употребления указанного слова только для конкретной тематики, выберите интересующую вас тематику в строке *Тематика*.

|                  | PROMT MASTER NMT                                                |          |                                                                                                    |                                                                                                    |                                                            |
|------------------|-----------------------------------------------------------------|----------|----------------------------------------------------------------------------------------------------|----------------------------------------------------------------------------------------------------|------------------------------------------------------------|
| <b>TEKCT</b>     | ДОКУМЕНТ                                                        | СЛОВАРЬ  | <b>КОНТЕКСТЫ</b>                                                                                                    |                                                                                                    | <b>PROMT</b>                                               |
| machine          |                                                                 | $\times$ | Английский V                                                                                                    | Искать $\Theta$<br>Русский V                                                                                                    |                                                            |
|                  |                                                                 |          |                                                                                                    | Переводы: Все <sup>2804</sup> машина <sup>1276</sup> компьютер <sup>181</sup> аппарат <sup>141</sup> пулемет <sup>140</sup> станок <sup>81</sup> механизм <sup>78</sup> устройство <sup>57</sup> машинный <sup>38</sup> машинка <sup>30</sup> | noxasaru nce                                               |
|                  |                                                                 |          | Тематика: Все <sup>2804</sup> Политика и экономика <sup>968</sup> Общая лексика <sup>782</sup> Разговорная речь <sup>6</sup> | Software                                                                                                    | Наука и публицистика <sup>137</sup><br>показать все        |
|                  |                                                                 |          |                                                                                                    |                                                                                                    |                                                            |
|                  | ПОИСК В НАЙДЕННЫХ КОНТЕКСТАХ:                                   |          | О, Введите слово или словосочетание                                                                                          |                                                                                                    |                                                            |
|                  | Keep in mind that Machine accounts won't work with proxies that |          |                                                                                                    |                                                                                                    | Имейте в виду, что учетные записи компьютера не работают с |
|                  |                                                                 |          |                                                                                                    |                                                                                                    |                                                            |
|                  | require outbound authentication.                                |          |                                                                                                    | прокси-серверами, для которых требуется исходящая<br>проверка подлинности.                                                                                                    |                                                            |
|                  | Addressed issue where performing TPM-related operations using   |          |                                                                                                    | Устранена проблема, при которой связанные с ТРМ операции                                                                                                    |                                                            |
| support to fail. | PowerShell commands on a virtual machine causes the TPM         |          |                                                                                                    | на основе команд PowerShell на виртуальной машине<br>приводили к сбою поддержки ТРМ.                                                                                                    |                                                            |
|                  |                                                                 |          | In the Job registration form, workers are shown the list of jobs that                                                        | В форме Регистрация задания работники просматривают                                                                                                    |                                                            |
|                  | they must perform on a specific resource, such as a machine.    |          |                                                                                                    | список заданий, которые они должны выполнить на на<br>конкретном ресурсе, таком как станок.                                                                                                    |                                                            |

Рис. 4.16. Контексты употребления слова для конкретной тематики

Искомое выражение подсвечено в исходном тексте в списке контекстов. Если выражение представляет собой слово или словосочетание, перевод которого находится в словаре, то также подсвечен соответствующий перевод.

При поиске слова учитываются словоформы этого слова, а также словоформы словосочетаний, в которые входит это слово. В статистике по переводам отображается статистика сразу для всех словоформ данного слова.

Если искомое выражение состоит из нескольких слов или словосочетаний, то сначала ищутся контексты, содержащие искомую фразу целиком, а затем ищутся контексты, которые содержат все комбинации первых 8 слов из искомого выражения. Найденные контексты сортируются в порядке убывания количества найденных слов.

## <span id="page-36-0"></span>*4.4. Настройка перевода*

Приложение «PROMT Master NMT» позволяет использовать для перевода свои лингвистические данные, введенные на страницах *Мои настройки*.

Чтобы открыть окно настройки перевода, выберите команду *Мои настройки* главного меню и переключитесь на нужную вкладку:

- *Мой словарь* для добавления слов в пользовательский словарь;
- *Мои слова без перевода* для добавления слов или словосочетаний в список слов, не требующих перевода;
- *Моя память переводов* для добавления записей в пользовательскую базу переводов.

#### <span id="page-36-1"></span>**4.4.1. Создание собственного словаря**

Если в переводе многократно встречается непереведенное или неточно переведенное слово или словосочетание, рекомендуется добавить это слово и его перевод в словарь под названием *Мой словарь*— собственный пользовательский словарь, который может использоваться при переводе с любым профилем перевода для данной языковой пары.

Работа с пользовательским словарем в «PROMT Master NMT» имеет ряд особенностей и ограничений:

- Для некоторых языковых пар можно создать свой пользовательский словарь, в который могут быть заведены только существительные и прилагательные (с учетом морфологии), причем для каждого слова/ словосочетания можно задать только один перевод. Словарь может быть сохранен в файле архива словаря PROMT или в текстовом файле.
- Для других языковых пар можно создать свой текстовый глоссарий, в который также могут быть заведены только существительные и прилагательные (но без учета морфологии), и для каждого слова/ словосочетания можно задать только один перевод. Глоссарий может быть сохранен в текстовом файле в кодировке Unicode или UTF8 Команды сохранения и загрузки будут называться соответственно: *Скачать словарь*,

*Загрузить словарь* и *Скачать глоссарий*, *Загрузить глоссарий*.

Пользовательский глоссарий, сохраненный в текстовом файле, имеет следующий «простой» формат:

- Слово1\tПеревод1
- Слово2\tПеревод2

 $\bullet$  ... где \t - знак табуляции. Чтобы открыть окно для пополнения словаря, выберите в главном меню команду *Мои настройки* и откройте вкладку *Мой словарь*.

| МОЙ СЛОВАРЬ | МОИ СЛОВА БЕЗ ПЕРЕВОДА             | МОЯ ПАМЯТЬ ПЕРЕВОДОВ           | <b>PROMT</b>    |
|-------------|------------------------------------|--------------------------------|-----------------|
| table       | Английский V =<br>$\times$         | Добавить $\Theta$<br>Русский V | $\equiv$ $\sim$ |
| demand      |                                    | <br>d<br>d> d> d> d> d> d> d   |                 |
| entity      |                                    | таблица                        |                 |
| table<br>Ø. | $\angle$ $\ensuremath{\mathsf{D}}$ |                                |                 |
|             |                                    |                                |                 |
|             |                                    |                                |                 |
|             |                                    |                                |                 |
|             |                                    |                                |                 |
|             |                                    |                                |                 |
|             |                                    |                                |                 |
|             |                                    |                                |                 |
|             |                                    |                                |                 |
|             |                                    |                                |                 |
|             |                                    |                                |                 |

Рис. 4.17. Окно *Мой словарь*

Чтобы добавить слово в словарь, выберите входной и выходной языки и нажмите кнопку *Добавить*. В диалоге *Добавить в словарь* выполните следующее:

1. В поле *Слово* введите слово или словосочетание в исходной форме.

В словарь могут быть добавлены только существительные и прилагательные.

2. В поле *Перевод* введите перевод.

Можно задать только один перевод.

3. Нажмите кнопку *OK*.

Слово (словосочетание) будет добавлено в словарь.

Если выбрано значение *Существительное* или *Прилагательное*, то слово будет добавлено под выбранной частью речи независимо от того, к какой части речи это слово относится. Если выбрано значение *Определить автоматически*, а слово определено не как существительное или прилагательное, статья в словарь заведена не будет и появится сообщение об ошибке.

Чтобы заводимые в словарь имена имели правильные грамматические признаки, установите флажок *Добавить как имя*.

Такая возможность существует только для русско-английского направления.

Поле словаря состоит из двух колонок. Левая колонка отображает алфавитный список слов (словосочетаний) словаря, правая — информацию о словарной статье: входное слово и его перевод.

Используйте функции окна следующим образом:

- Чтобы найти словарную статью, введите ее заголовок в поле ввода. Если такая словарная статья есть в словаре, курсор автоматически переместится на нужную строку.
- Чтобы отредактировать словарную статью, нажмите кнопку *Редактировать* в строке с этим словом.
- Чтобы удалить словарную статью из словаря, нажмите кнопку *Удалить* в строке с этим словом.
- Чтобы удалить все содержимое словаря, нажмите кнопку  $\equiv \vee$  и выберите команду *Удалить все словарные статьи*.
- Чтобы загрузить пользовательский словарь из файла, нажмите кнопку  $\equiv \vee$  и, в зависимости от языковой пары, выберите команду *Загрузить словарь* или *Загрузить глоссарий*.

Данная команда позволяет загрузить пользовательский словарь, сохраненный ранее в файле архива словаря PROMT, или текстовый глоссарий, сохраненный в кодировке Unicode или UTF8.

Если при загрузке глоссария находятся дубликаты (строки с одинаковым входным словом), то для них берется только первый перевод.

При загрузке пользовательского словаря из файла содержимое словаря *Мой словарь* будет полностью заменено.

По умолчанию при создании словаря из глоссария ключ и перевод вводятся в том виде, в котором они заданы в глоссарии. Чтобы унифицировать информацию в словаре и по возможности понижать регистр символов ключа и перевода, установите флажок *Преобразовать символы в нижний регистр*.

Чтобы в словарной статье сохранялись имеющиеся в глоссарии неразрывные пробелы, установите флажок *Сохранять неразрывные пробелы*.

Чтобы при вводе все статьи получали грамматические признаки имени, установите флажок *Все термины завести как имена*.

Последняя опция при импорте глоссария существует только для русско-английского направления.

Чтобы при вводе все статьи получали грамматические признаки существительного, установите флажок *Завести все статьи как существительные*.

Рекомендуется использовать опцию *Завести все статьи как существительные* для "чистых" глоссариев, в которых содержатся только статьи существительных.

• Чтобы сохранить *Мой словарь* в файле, нажмите кнопку  $\equiv \vee \mid_{\mathcal{H}}$ , в зависимости от языковой пары, выберите команду *Скачать словарь* или *Скачать глоссарий*.

Открыть диалог *Добавить в мой словарь* можно также на странице перевода текста ( *Перевод*, вкладка *Текст*) с помощью команды контекстного меню *Добавить в мой словарь*, появляющейся при щелчке правой кнопкой мыши по выделенному тексту в поле *Оригинал*.

Возможность редактирования пользовательских словарей поддерживается не для всех языковых пар. Подробную информацию можно получить в службе технической поддержки компании PROMT.

#### <span id="page-39-0"></span>**4.4.2. Создание собственного списка слов, не требующих перевода**

Если в тексте встречаются слова или словосочетания, которые не требуется переводить, например, имена собственные, аббревиатуры или специальные наименования, совпадающие со значимыми словами («BlackBerry», «Miami Beach»), то рекомендуется добавить их в список слов, не требующих перевода, под названием *Мои слова без перевода* — собственный список, который может использоваться при переводе с любым профилем перевода для данной языковой пары.

Чтобы открыть окно для пополнения списка слов, не требующих перевода, выберите в главном меню команду *Мои настройки* и откройте вкладку *Мои слова без перевода*.

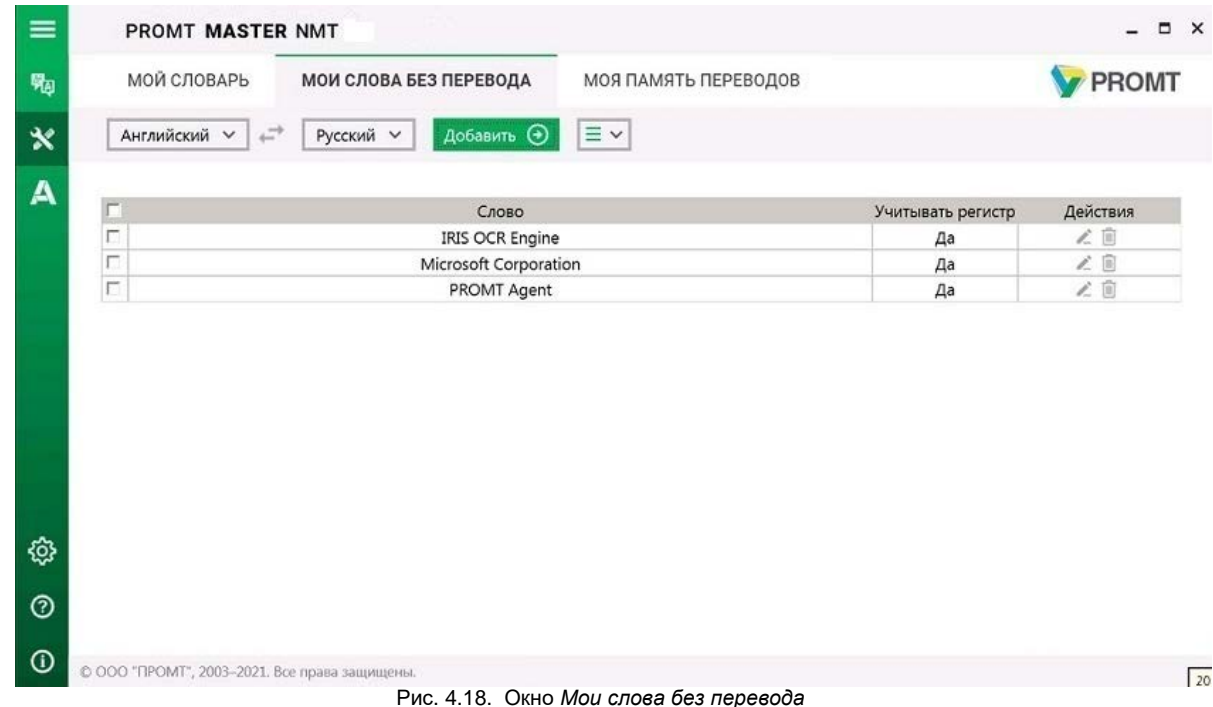

Чтобы добавить слово (словосочетание) в список слов, не требующих перевода, выберите входной и выходной языки и нажмите кнопку *Добавить*. В диалоге *Добавить в мои слова без перевода* выполните следующее:

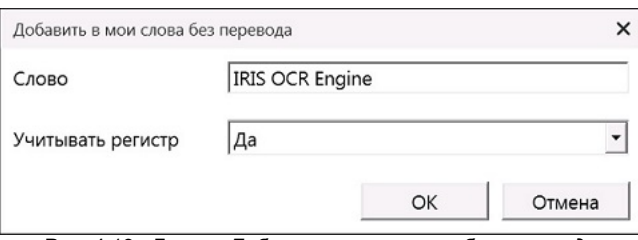

Рис. 4.19. Диалог *Добавить в мои слова без перевода*

- 1. Введите слово (словосочетание), которое нужно оставить без перевода.
- 2. При необходимости оставить без перевода слова с учетом регистра установите значение *Да* для параметра *Учитывать регистр*.
- 3. Нажмите кнопку *OK*.

Слово (словосочетание) будет добавлено в список слов, не требующих перевода.

Используйте функции окна следующим образом:

- Чтобы отредактировать слово из списка, нажмите кнопку *Дедактировать* в строке с этим словом.
- Чтобы удалить слово из списка, нажмите кнопку *Удалить* в строке с этим словом.
- Чтобы удалить все слова из списка, нажмите кнопку  $\equiv \vee$  и выберите команду *Удалить все слова*.
- Чтобы удалить группу слов, установите флажки в строках с нужными словами и выберите команду *Удалить выделенные записи (n)*. В скобках указано количество отмеченных для удаления слов.

Чтобы отметить все слова, расположенные на текущей странице, установите флажок, расположенный слева в строке заголовка таблицы.

• Чтобы загрузить список слов из файла, нажмите кнопку **Е** У и выберите команду Загрузить *слова*.

Данная команда позволяет загрузить список слов без перевода, сохраненный ранее в файле.

При загрузке списка слов из файла содержимое списка *Мои слова без перевода* будет полностью заменено.

• Чтобы сохранить *Мои слова без перевода* в файле, нажмите кнопку  $\boxed{\equiv \searrow}$  и выберите команду *Скачать слова*.

Открыть диалог *Добавить в мои слова без перевода* можно также на странице перевода текста

( *Перевод*, вкладка *Текст*) с помощью команды *Оставить без перевода*, появляющейся при щелчке правой кнопкой мыши по выделенному тексту в поле *Оригинал*.

Возможность формирования списка слов без перевода поддерживается не для всех языковых пар. Подробную информацию можно получить в службе технической поддержки компании PROMT.

#### <span id="page-41-0"></span>**4.4.3. Создание собственной памяти переводов**

Если в переводимых документах содержатся повторяющиеся фрагменты (целые предложения или законченные фрагменты текста), рекомендуется добавить эти фрагменты и их переводы в память переводов под названием *Моя память переводов* — собственную память переводов, которая может использоваться при переводе с любым профилем перевода для данной языковой пары.

Чтобы открыть окно для пополнения памяти переводов, выберите в главном меню команду *Мои настройки* и откройте вкладку *Моя память переводов*.

|   |                                                         |                                                        | PROMT               |
|---|---------------------------------------------------------|--------------------------------------------------------|---------------------|
|   | Английский V<br>Поиск фразы в поле "Оригинал"           | Добавить $\Theta$<br>$\overrightarrow{C}$<br>Русский V | $\equiv$ $\backsim$ |
| г | Оригинал                                                | Перевод                                                | Действия            |
|   | Nothing risk, nothing win.                              | Волков бояться - в лес не ходить.                      | ノ目                  |
|   | Two heads are better than one.                          | Одна готова - хорошо, а две - лучше.                   | 20                  |
|   | I'll eat my boots.                                      | Можете не сомневаться.                                 | 20                  |
|   |                                                         |                                                        |                     |
| п | The exception that proves the rool.<br>Всего записей: 4 | Исключение подтверждает правило.                       |                     |
|   |                                                         |                                                        | 20                  |

Рис. 4.20. Окно *Моя память переводов*

Чтобы добавить запись в память переводов, выберите входной и выходной языки и нажмите кнопку *Добавить*. В диалоге *Добавить в память переводов* выполните следующее:

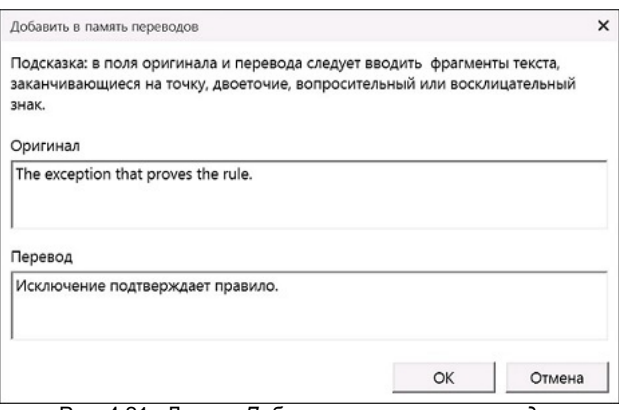

Рис. 4.21. Диалог *Добавить в память переводов*

- 1. В поле *Оригинал* введите исходный текст (целое предложение или фрагмент текста).
- 2. В поле *Перевод* введите его перевод.
- 3. Нажмите кнопку *OK*.

Исходный текст и его перевод будут добавлены в память переводов.

• Чтобы быстро найти нужную запись или группу записей в памяти переводов, введите текст для поиска в поле ввода.

По мере ввода текста на странице будут отображены только те записи, которые содержат введенный текст в поле оригинала.

- Чтобы снова отобразить все записи, удалите весь текст в поле ввода.
- Чтобы отредактировать запись в памяти переводов, нажмите кнопку *Дедактировать* в соответствующей строке.
- Чтобы удалить запись из памяти переводов, нажмите кнопку **и** Удалить в соответствующей строке.
- Чтобы загрузить память переводов из файла, нажмите кнопку  $\equiv \vee$  и выберите команду *Загрузить память переводов*.

Данная команда позволяет загрузить память переводов, сохраненную ранее в файле.

При загрузке памяти переводов из файла содержимое страницы *Моя память переводов* будет полностью заменено.

- Чтобы сохранить память переводов в файле, нажмите кнопку **ЕУ** и выберите команду *Скачать память переводов*.
- Чтобы удалить все записи из памяти переводов, нажмите кнопку  $\overline{\Xi}$  и выберите команду *Удалить все записи*.

• Чтобы удалить группу записей, установите флажки в строках с нужными записями и выберите команду *Удалить выделенные записи (n)*. В скобках указано количество отмеченных для удаления записей.

Чтобы отметить все записи, расположенные на текущей странице, установите флажок, расположенный слева в строке заголовка таблицы.

В нижней части таблицы располагается строка, содержащая информацию об общем количестве записей в памяти переводов.

Открыть диалог *Добавить в мою память переводов* можно также на странице перевода текста ( *Перевод*, вкладка *Текст*) с помощью команды *Добавить в мою память переводов*, появляющейся при щелчке правой кнопкой мыши по выделенному тексту в поле *Оригинал* или в поле *Контексты*.

## <span id="page-44-0"></span>*4.5. Окно PROMT Агент*

Окно *PROMT Агент* приложения «PROMT Master NMT» позволяет получить краткую информацию о приложении «PROMT Агент», а также запустить это приложение.

**• Чтобы открыть нужное окно, выберите команду <b>А** *PROMT Агент* главного меню.

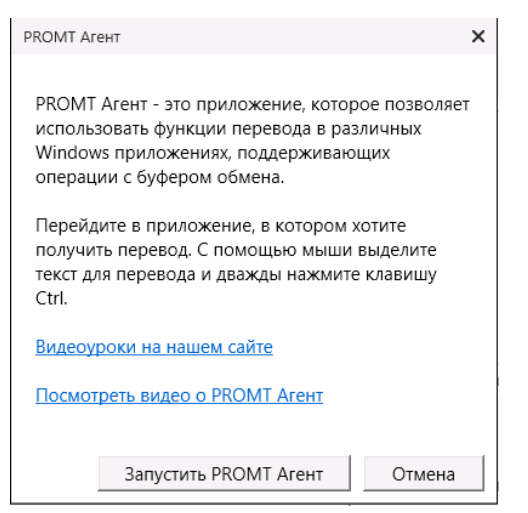

Рис. 4.22. Окно *PROMT Агент*

Чтобы запустить приложение «PROMT Агент», нажмите кнопку *Запустить PROMT Агент*.

Приложение будет представлено в виде значка *PROMT Агент* в области уведомлений.

В зависимости от настроек программы приложение «PROMT Агент» может автоматически загружаться при запуске Windows.

**Подробные сведения о работе с приложением «PROMT Агент», см. в главе Приложение** [«PROMT Агент»](#page-46-2).

#### <span id="page-45-1"></span><span id="page-45-0"></span>*4.6. Настройка приложения*

Настройка приложения «PROMT Master NMT» выполняется в окне *Настройки*.

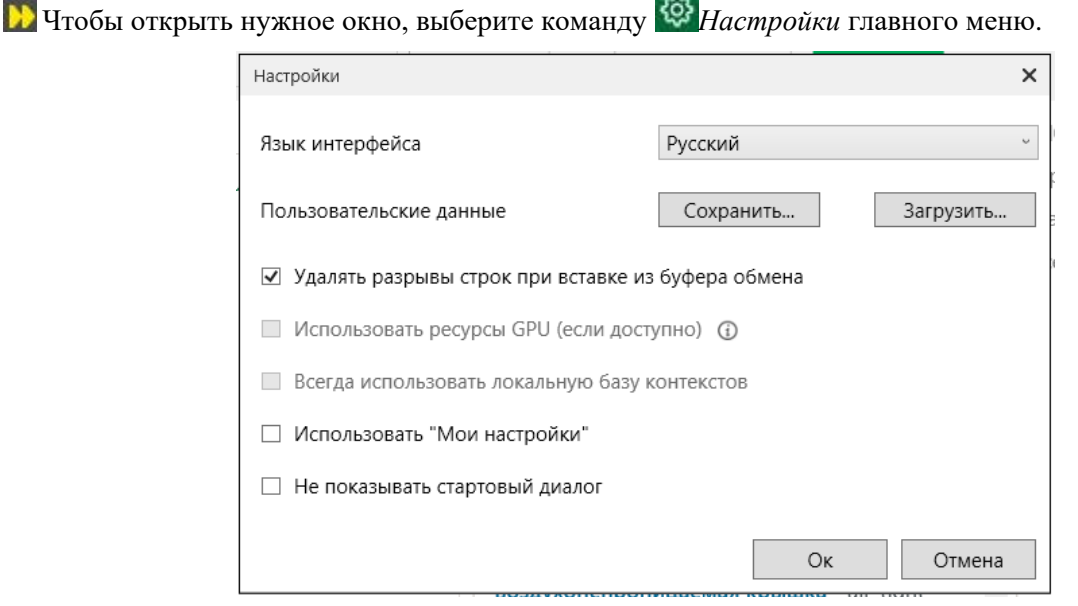

Рис. 4.23. Настройка приложения

 $-8$ 

В окне *Настройки* выполните следующее:

- Выберите язык пользовательского интерфейса.
- Сохраните или загрузите пользовательские данные (словарь, слова без перевода, память переводов).
- Установите или уберите режим удаления разрывов строк при вставке текста из буфера обмена.
- Установите или уберите режим использования ресурсов GPU.

Если совместимые устройства (видеокарты NVIDIA с поддержкой CUDA) не найдены, данная настройка недоступна.

 $\mathbb R$  При наведении курсора на значок  $\mathbb D$  отображается информация о найденных совместимых устройствах.

• Установите режим *Использовать "Мои настройки"*, чтобы перевод осуществлялся с использованием пользовательских данных, введенных на страницах *Мой словарь*, *Мои слова без перевода* и *Моя память переводов*(по умолчанию включен).

Данная настройка влияет как на перевод текста на странице *Текст*, так и на перевод документов.

• Установите или уберите показ стартовой страницы при следующем запуске.

## <span id="page-46-2"></span><span id="page-46-0"></span>**Глава 5. Приложение «PROMT Агент»**

Приложение «PROMT Агент» предназначено для перевода неформатированного текста в любом Windows-приложении, поддерживающем операции с буфером обмена.

#### <span id="page-46-1"></span>*5.1. Запуск приложения*

Чтобы запустить приложение «PROMT Агент», выберите команду *PROMT Master NMT → PROMT Агент* в меню запуска приложений Windows или нажмите кнопку *Запустить PROMT Агент* в окне *PROMT Агент* приложения «PROMT Master NMT».

При запуске приложение «PROMT Агент» отображается всплывающая подсказка, информирующая об успешном запуске приложения.

Приложение будет представлено в виде значка *PROMT Агент* в области уведомлений.

**В зависимости от настроек программы, приложение «PROMT Агент» может** автоматически загружаться при запуске Windows.

Щелкните правой кнопкой мыши по значку У. Откроется меню, содержащее следующие команды:

- *Перевести документ* открывает системный диалог выбора файла для отправки его на перевод;
- *Настройки* открывает диалог *Настройки*, позволяющий настроить работу приложения «PROMT Агент»;
- *О программе* открывает диалог, содержащий основную информацию о приложении;
- *Выход* закрывает приложение.

Дважды щелкните кнопкой мыши по значку . Откроется окно приложения «PROMT Агент» в режиме «поверх других окон».

При включенном режиме «поверх других окон» окно «PROMT Агент» всегда отображается поверх всех других открытых окон запущенных программ.

#### <span id="page-47-1"></span><span id="page-47-0"></span>*5.2. Настройка приложения*

Чтобы настроить работу приложения «PROMT Агент», щелкните правой кнопкой мыши по значку *PROMT Агент* в области уведомлений и выберите команду *Настройки*. Откроется диалог, содержащий вкладки *Соединение*, *Система* и *Поведение*.

На вкладке *Соединение*:

• Если подключение к интернету осуществляется через прокси-сервер, установите флажок *Использовать прокси* и укажите имя пользователя и пароль, используемые при подключении через прокси-сервер.

На вкладке *Система*:

- Чтобы изменить язык интерфейса приложения, выберите нужный язык в списке *Язык интерфейса*.
- Чтобы автоматически запускать приложение «PROMT Агент» при запуске Windows, установите флажок *Запускать при старте Windows* (по умолчанию включен).
- Чтобы задать сочетание клавиш для перевода фрагмента текста, нажмите нужное сочетание клавиш в соответствующем поле и, при необходимости, установите флажок *Двойное нажатие*(по умолчанию двойное нажатие *Ctrl*).
- Чтобы задать сочетание клавиш для захвата и перевода фрагмента экрана, нажмите нужное сочетание клавиш в соответствующем поле и, при необходимости, установите флажок *Двойное нажатие* (по умолчанию *Ctrl+~*).

При задании сочетания клавиш для перевода убедитесь, что данное сочетание клавиш уже не используется в приложении, где планируется переводить текст.

На вкладке *Поведение*:

- Чтобы включить режим автоматического определения входного языка, установите флажок *Всегда определять язык оригинала*(по умолчанию включен).
- Чтобы при переводе фрагмента текста, выделенного в PDF-документе, удалить лишние разрывы строк, установите флажок *Удалить разрывы строк* (по умолчанию включен).

Лишние (нежелательные) разрывы строк могут появляться при копировании текста из PDF–документа, когда каждая скопированная строка превращается в отдельный абзац.

• Чтобы включить режим перевода без дополнительного нажатия сочетания клавиш, установите флажок *Переводить текст при выделении мышью* (по умолчанию выключен).

Если данный режим включен, перевод осуществляется сразу после выделения текста мышью.

• Чтобы изменить размер шрифта для отображения исходного текста и текста перевода, выберите подходящее значение в списке *Размер шрифта*.

При изменении размера шрифта пропорционально меняется и размер окна приложения и всех элементов интерфейса.

## <span id="page-49-0"></span>*5.3. Перевод текста*

Приложение «PROMT Агент» позволяет переводить выделенные фрагменты текста в любых приложениях Windows, поддерживающих операции с буфером обмена.

Чтобы перевести текст в Windows-приложении, поддерживающем операции с буфером обмена, выполните следующее:

- 1. Выделите фрагмент текста, который требуется перевести.
- 2. Нажмите сочетание клавиш, определенное в настройках «PROMT Агент» для перевода фрагмента текста (по умолчанию двойное нажатие *Ctrl*).

После получения перевода активизируется всплывающее окно с переводом. Размер окна определяется автоматически.

Окно приложения «PROMT Агент» состоит из двух полей: в верхнее поле автоматически помещается исходный текст, который можно редактировать, а в нижнее — его перевод.

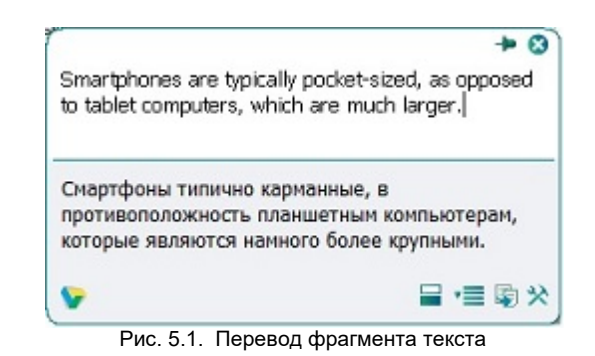

Если выделенный фрагмент текста состоит из отдельного слова или словосочетания, то в окне с переводом отображаются основные переводы данного слова (словосочетания) из электронного словаря (не более трех переводов для каждой части речи).

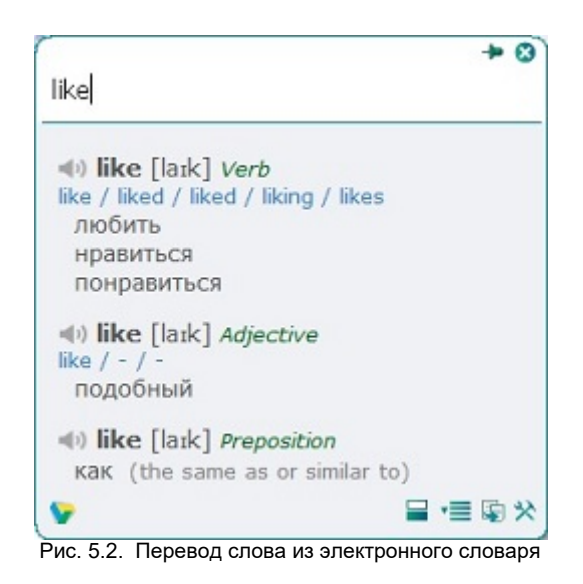

Чтобы произнести исходное слово, нажмите кнопку рядом с исходным словом.

По умолчанию основные параметры перевода устанавливаются автоматически:

- язык входного текста определяется автоматически;
- язык перевода устанавливается в соответствии с языком локализации программы;
- профиль перевода профиль перевода по умолчанию устанавливается для каждой языковой пары.

Чтобы изменить эти параметры, нажмите кнопку . В окне с переводом появится нижняя панель:

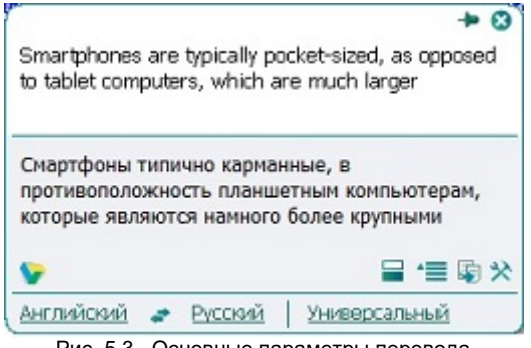

Рис. 5.3. Основные параметры перевода

- Чтобы изменить входной язык, выберите нужное значение из левого списка.
- Чтобы изменить язык перевода, выберите нужное значение из среднего списка.
- Чтобы изменить профиль перевода, выберите нужное значение из правого списка.

• Чтобы быстро поменять входной и выходной языки местами, нажмите кнопку ...

При изменении входного или выходного языков или профиля перевода происходит автоматический повторный перевод выделенного ранее текста.

Если в настройках программы установлен режим автоматического определения входного языка (по умолчанию включен), язык исходного текста всегда определятся автоматически при каждом новом переводе, за исключением случаев автоматического повторного перевода после явного выбора входного языка в окне «PROMT Агент». Чтобы отключить этот режим, в диалоге *Настройки* снимите флажок *Всегда определять язык оригинала* (см. раздел [Настройка приложения](#page-47-1)).

• Чтобы скопировать текст перевода в буфер обмена, нажмите кнопку *Скопировать перевод*. Либо выделите фрагмент текста перевода и выберите команду *Копировать* контекстного меню, либо нажмите стандартное сочетание клавиш *Ctrl+C*.

Текст в окне перевода нельзя редактировать.

- Чтобы из окна с переводом вызвать диалог настройки, нажмите кнопку *Настройки*.
- Чтобы отобразить или скрыть поле для редактирования исходного текста, нажмите кнопку .*Показать/скрыть область редактирования*.
- Чтобы включить режим «поверх других окон», нажмите кнопку  $\blacktriangleright$  в правом верхнем углу окна. Кнопка изменит вид: +.

При включенном режиме «поверх других окон» окно «PROMT Агент» всегда отображается поверх всех других открытых окон запущенных программ.

- Чтобы выключить режим «поверх других окон», повторно нажмите указанную кнопку, либо закройте окно «PROMT Агент».
- Чтобы скрыть окно «PROMT Агент», нажмите кнопку  $\Omega$ в правом верхнем углу окна.

**• Если «PROMT Агент» не находится в режиме «поверх других окон», то основное** окно программы скрывается автоматически при потере фокуса.

• Чтобы изменить положение основного окна, перетащите его мышью за свободную область вверху или внизу окна.

**Перевод с помощью сочетаний клавиш поддерживается в Windows-приложениях,** которые могут копировать текст с помощью *Ctrl+C*.

## <span id="page-52-0"></span>*5.4. Перевод документов*

Приложение «PROMT Агент» позволяет запустить перевод документов с помощью приложения «PROMT Master NMT».

Чтобы запустить перевод документов, выполните одно из следующих действий:

• Откройте окно «PROMT Агент» в режиме «поверх других окон». Перетащите на него файл для перевода.

В приложении Microsoft Outlook можно перетащить прикрепленный в сообщении документ на окно «PROMT Агент».

- Щелкните правой кнопкой мыши по значку *PROMT Агент* в области уведомлений и выберите *Перевести документ* в контекстном меню. В системном диалоге выберите файл для перевода.
- В Windows Explorer выберите файл для перевода и нажмите сочетание клавиш, определенное в настройках «PROMT Агент» (по умолчанию двойное нажатие *Ctrl*).

В открывшемся окне установите основные параметры перевода документа:

- 1. Укажите язык оригинала или выберите элемент *Определить язык* для его автоматического определения.
- 2. Укажите язык, на который требуется перевести документ.
- 3. Выберите подходящий профиль перевода.
- 4. Нажмите кнопку *Перевести*.

Откроется окно *Документ* приложения «PROMT Master NMT», которое отображает состояние перевода файлов, загруженных через данное приложение. Указанный документ будет добавлен в очередь и начнется его обработка.

Переведенный файл сохраняется в той же папке, что и оригинал, с постфиксом «\_translation».

## <span id="page-53-0"></span>*5.5. Перевод фрагмента экрана*

Приложение «PROMT Агент» позволяет выделить фрагмент экрана и перевести его.

Чтобы выделить фрагмент экрана и перевести его, выполните следующее:

- 1. Нажмите сочетание клавиш, определенное в настройках «PROMT Агент» для захвата и перевода фрагмента экрана (по умолчанию *Ctrl+~*).
- 2. Выделите на экране текст для перевода с помощью мыши.

Для работы функции требуется явное указание входного языка, поэтому рекомендуется отключить режим *Всегда определять язык оригинала* в настройках программы.

Функция перевода фрагмента экрана поддерживается не для всех языков.

После выбора входного языка выделенный фрагмент экрана будет распознан и переведен.

Пользуйтесь функцией перевода фрагмента экрана для перевода текста на изображениях или в приложениях, которые не поддерживают операции с буфером обмена (например, для перевода защищенного от копирования PDF-документа).

Имейте в виду, качество перевода существенно зависит от качества распознавания текста.